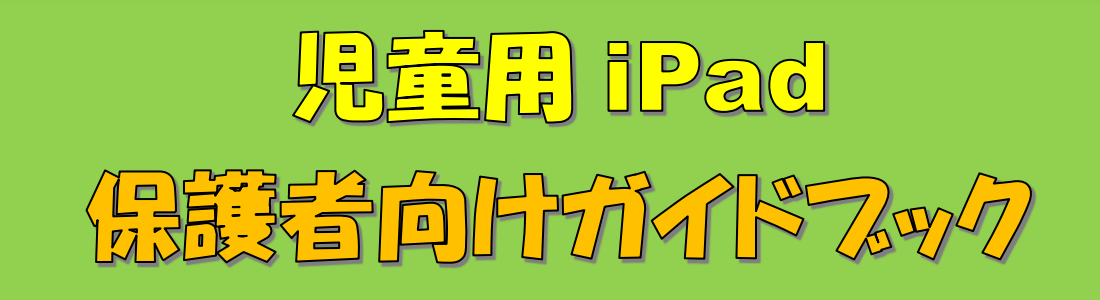

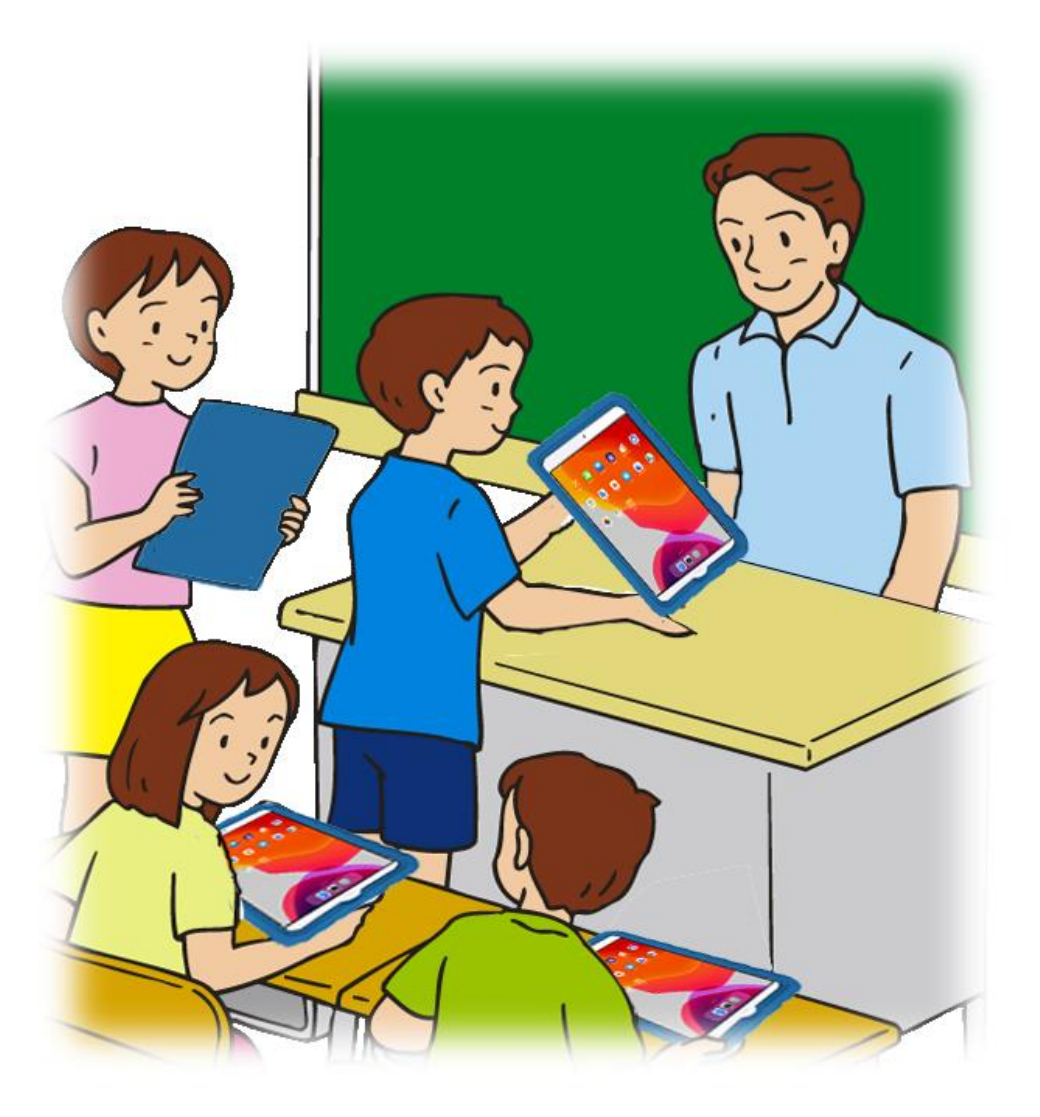

# 調布市教育委員会

### このガイドブックについて -

このガイドブックは,以下の内容について記述しています。

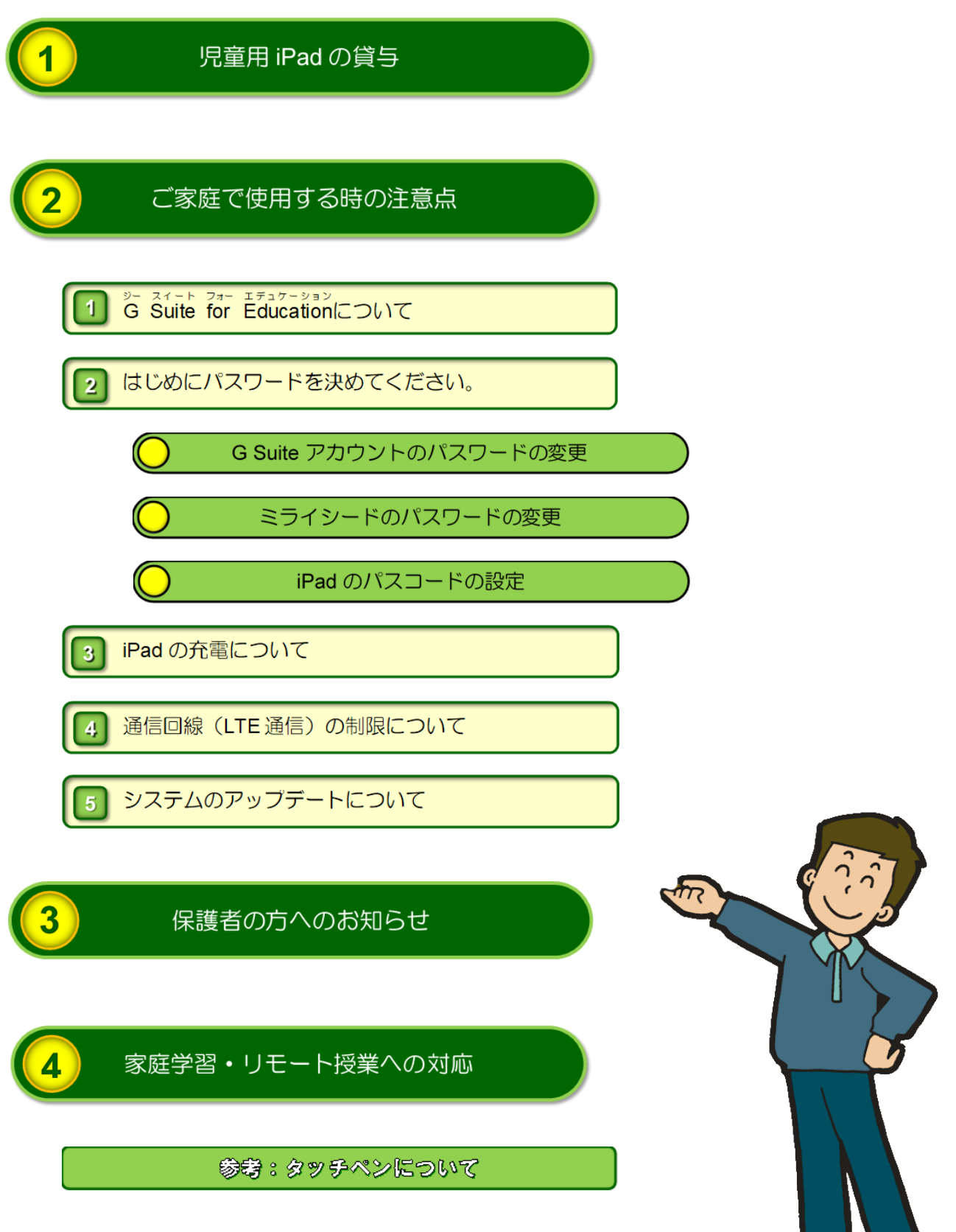

**Property** 

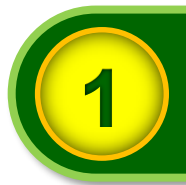

# **1** 児童用 iPad の貸与

調布市立小学校の全児童に貸与する児童用 iPad(これ以降,「iPad」と記述します。)一式の 内容は次のとおりです。

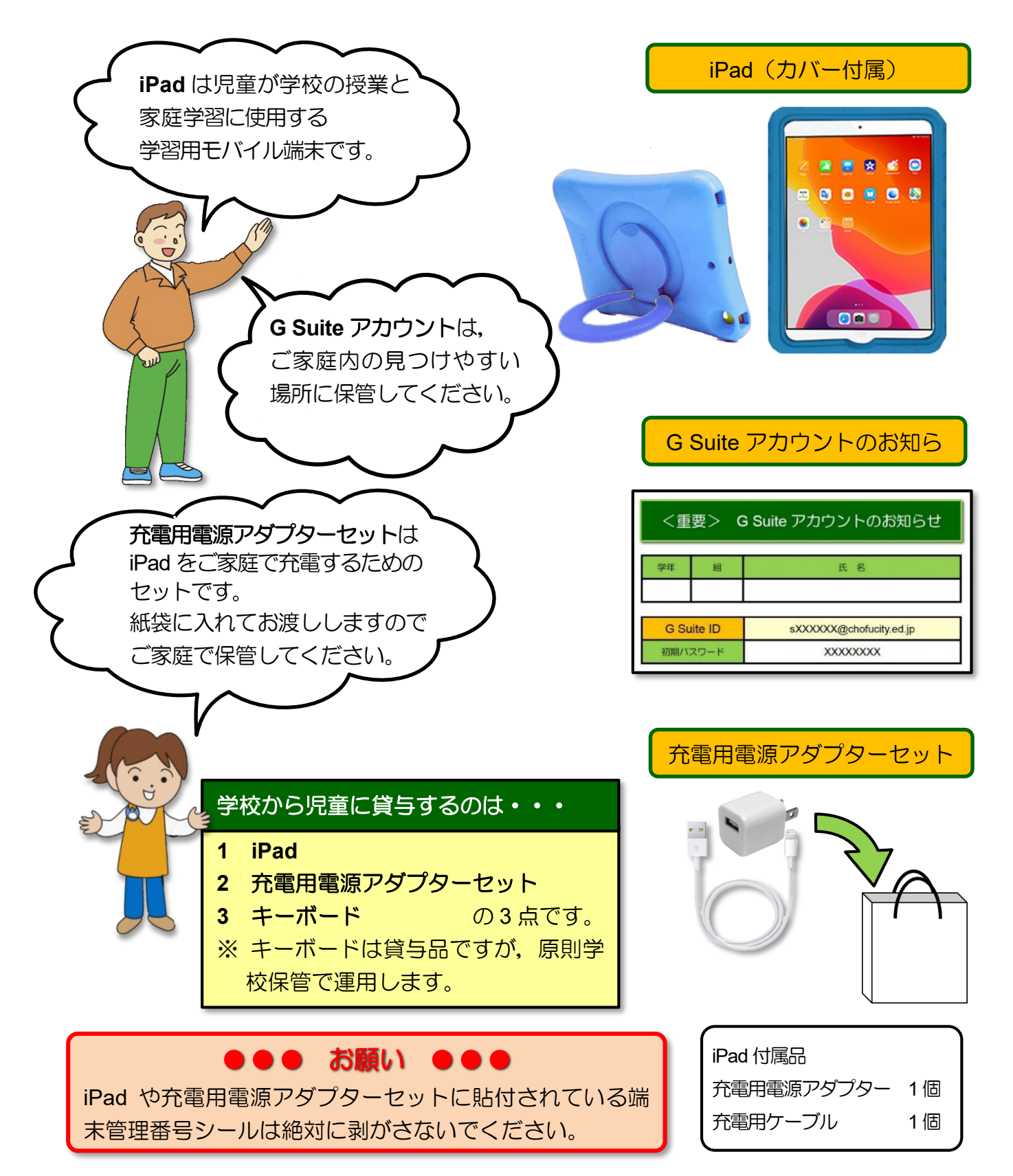

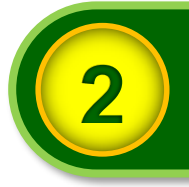

# **2** ご家庭で使用する時の注意点

#### G ジー **Suite** スイート for フォー 1 | 3<del>1 スイート フォー エデュケーション</del><br>1 | G Suite for Educationについて

iPad を使用して ICT 教育を進めていくために,「**G Suite for Education**」とよばれる Google が提供する学校教育用クラウド型ツール及びアプリを利用します。

小学校で利用する G Suite for Education に含まれるツール及びアプリの概要は次表のとお りです。

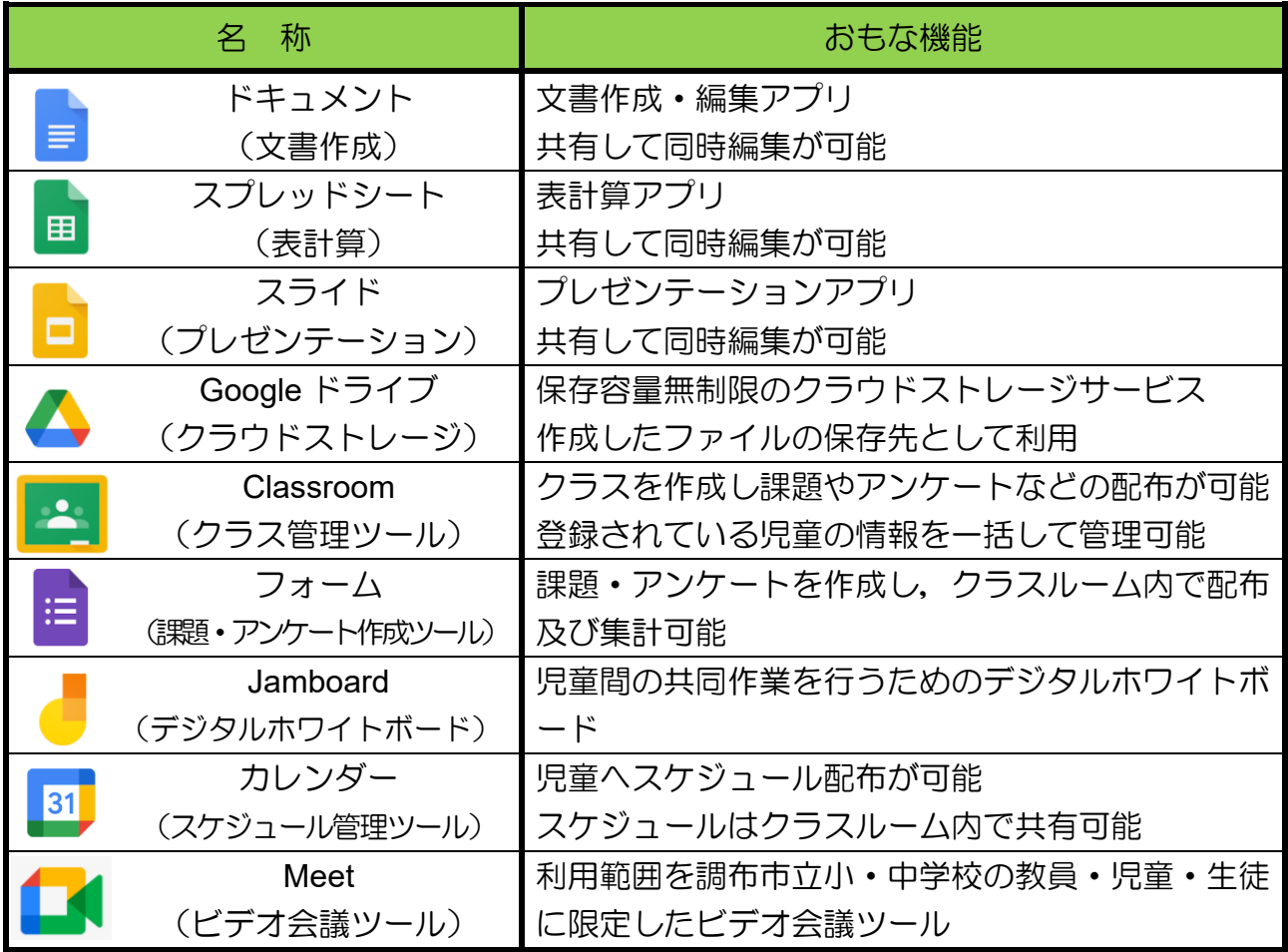

iPad で G Suite for Education を利用するためには,「**G Suite** アカウント」とよばれる 「**G Suite ID**」と「パスワード」の組み合わせが必要となります。

G Suite アカウントは,iPad の貸与時に「**G Suite** アカウントのお知らせ」を配布してい ますので,お手元に「**G Suite** アカウントのお知らせ」を用意してから,次のページへお 進みください。

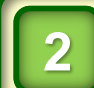

**12** はじめにパスワードを決めてください。

### G Suite アカウントのパスワードの変更

iPad で G Suite for Education を利用する際のセキュリティ強化のため、貸与時にお知らせし た G Suite アカウントのパスワードを, 児童本人及びご家族のみが知っているパスワードに 変更していただく必要があります。

次の手順に従って,G Suite アカウントのパスワードを変更してください。

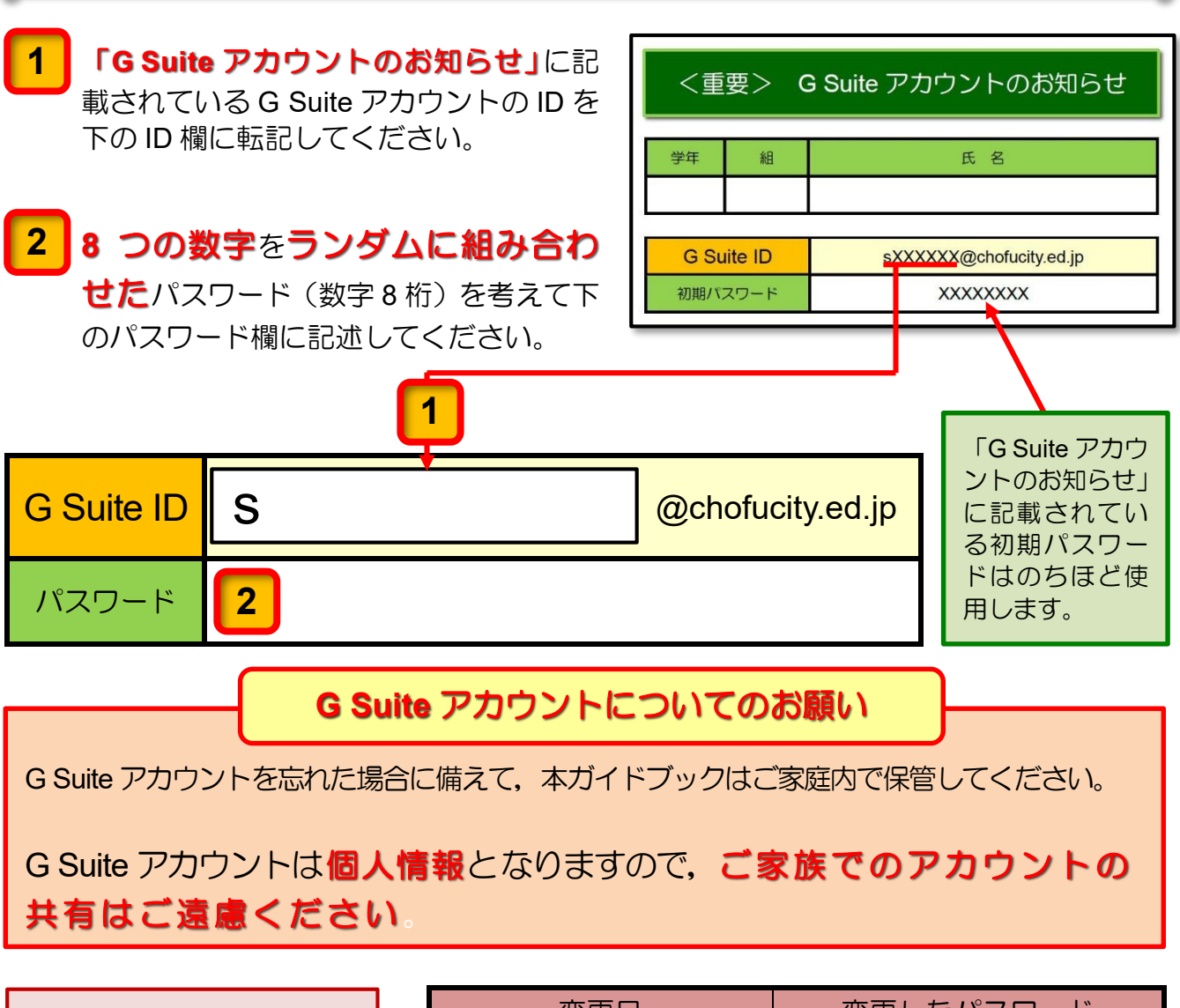

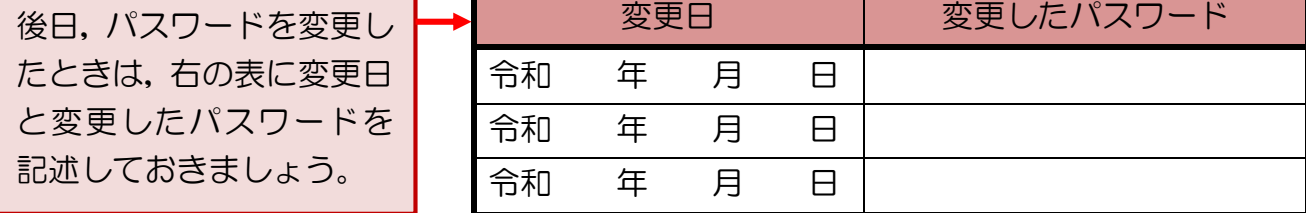

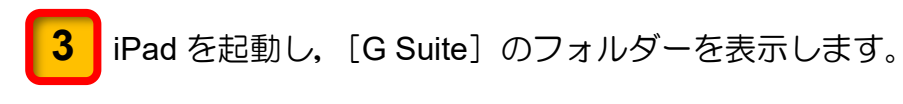

[ドライブ]のアイコンをタップします。

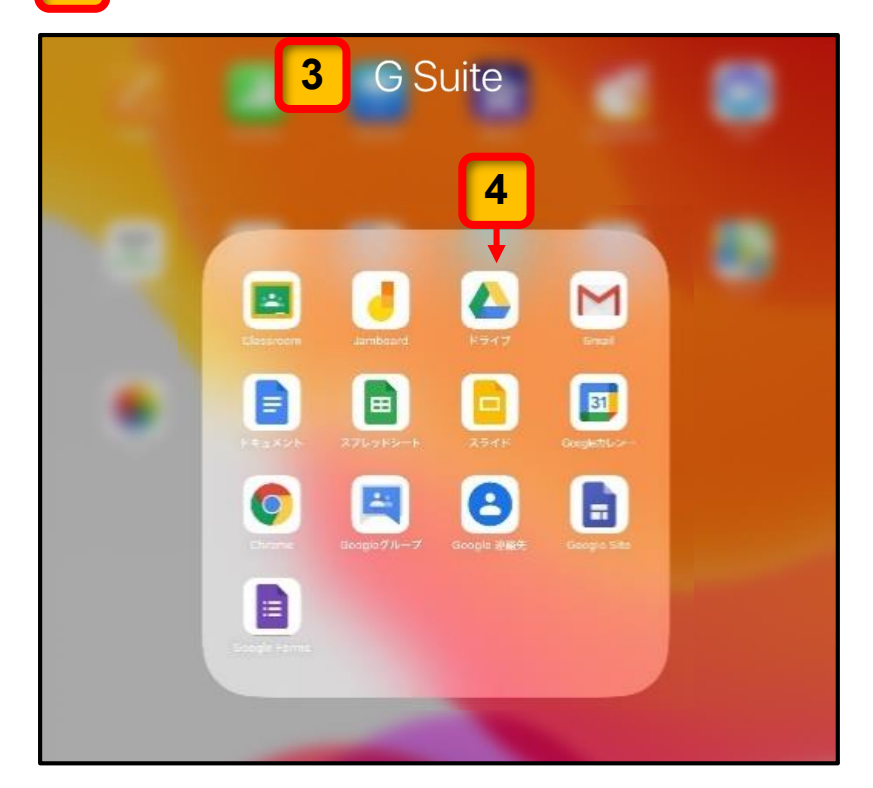

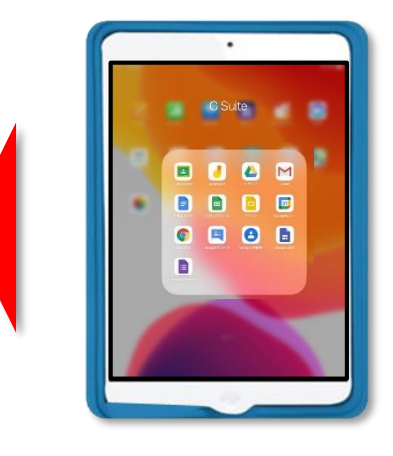

[ドライブ]へのログイン画面が表示されます

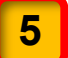

[ログイン]をタップします。

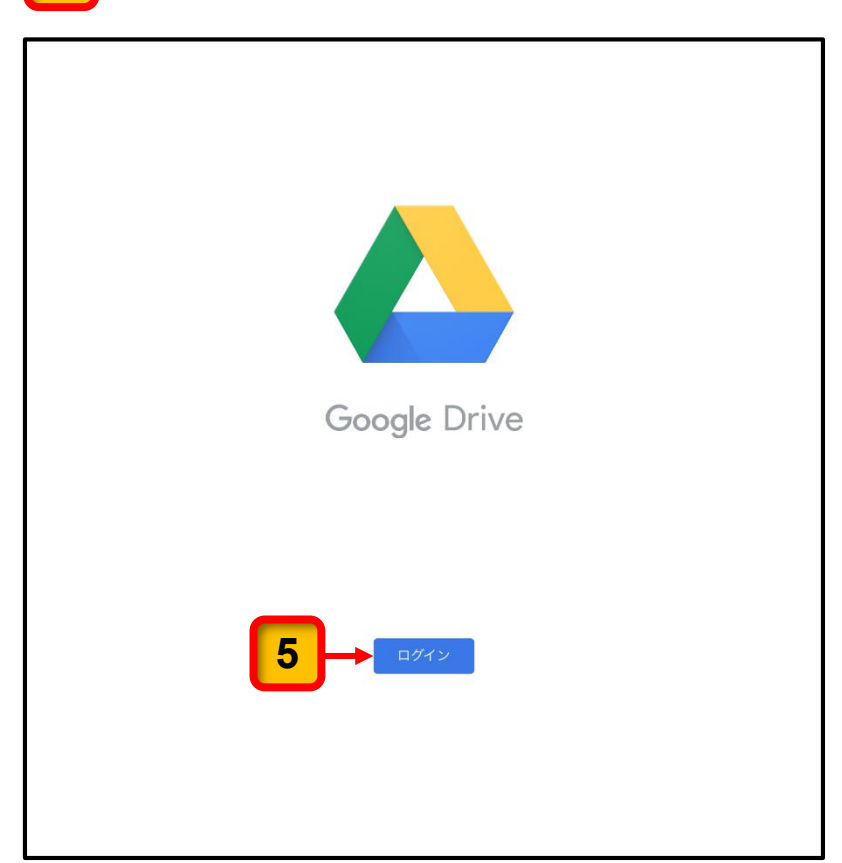

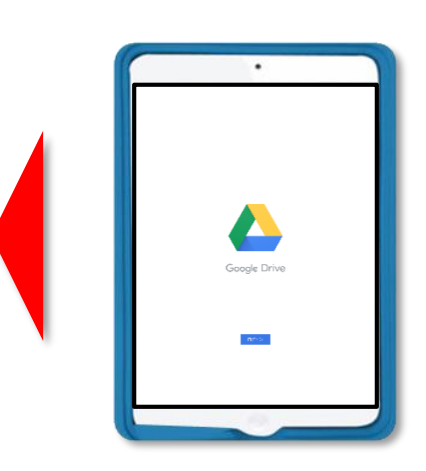

[ドライブ]を使用するための確認メッセージが表示されます。

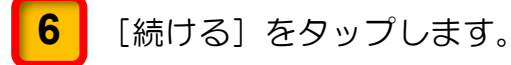

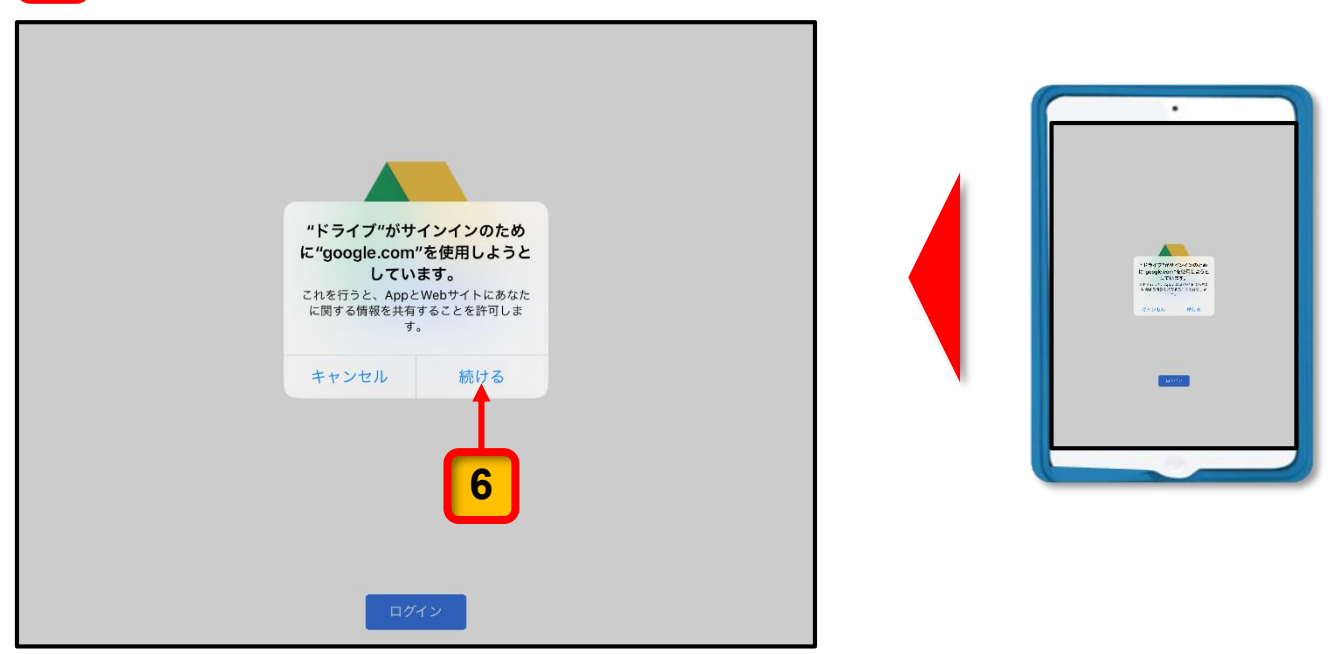

メールアドレスを入力する画面が表示されます。

[メールアドレスを入力してください]と表示された入力欄に配布された「G Suite アカウントのお知らせ」に記載されている G Suite ID を入力してください。 **7**

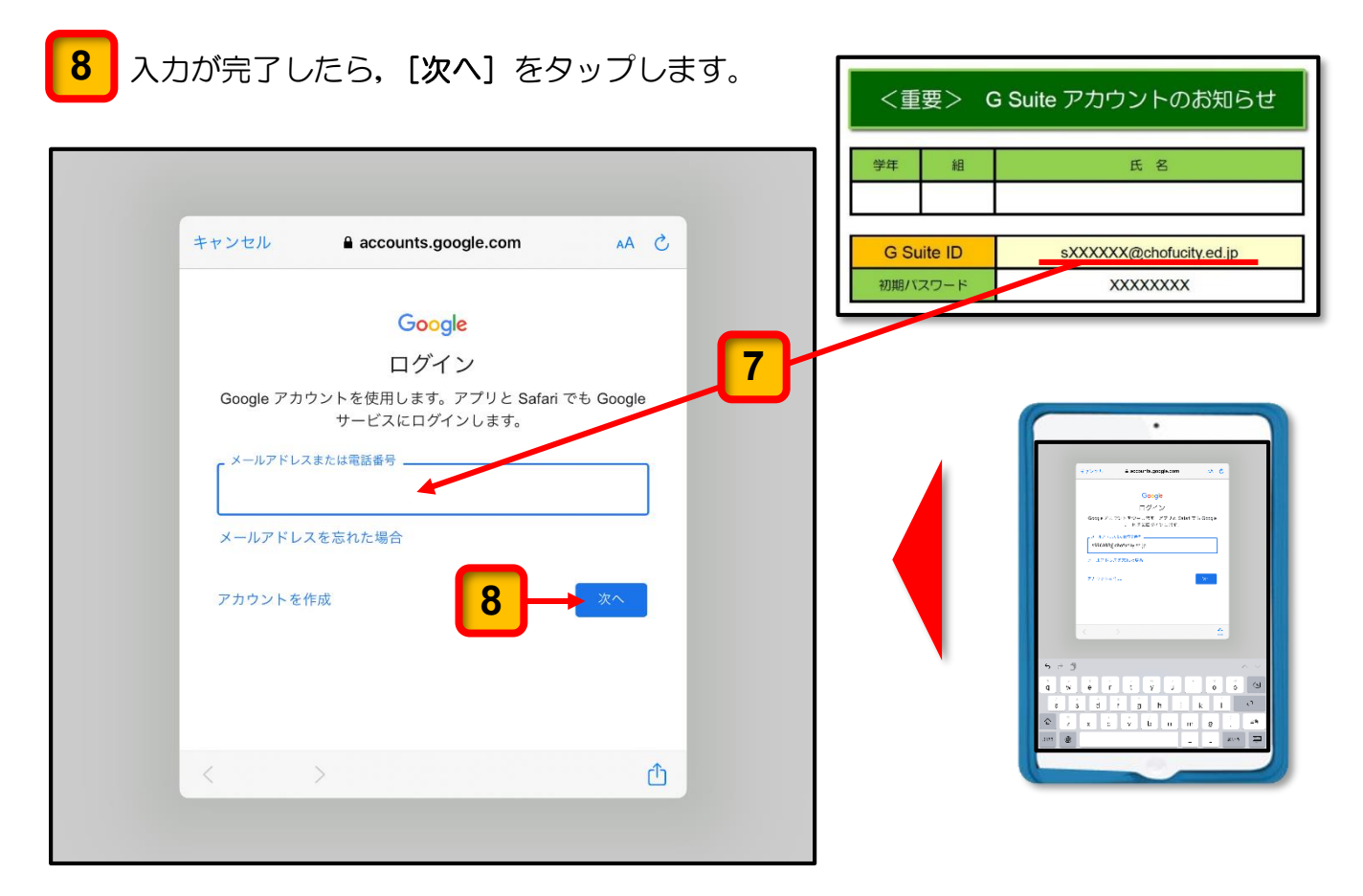

パスワードを入力する画面が表示されます。

<mark>9 |</mark> [パスワードを入力]と表示された入力欄に「G Suite アカウントのお知らせ」に記載 されている初期パスワードを入力します。

10 入力が完了したら, [次へ] ボタンをクリックします。

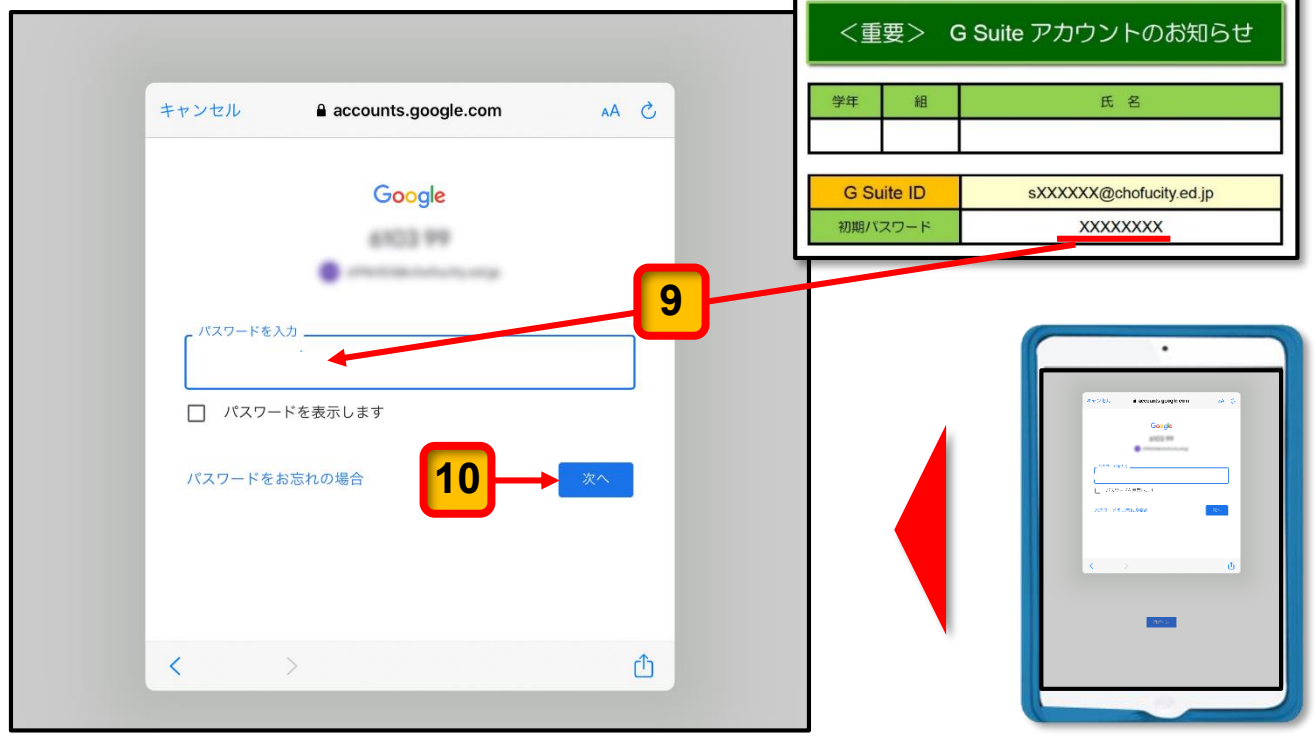

#### <mark>11 </mark> G Suite アカウントを利用する際の規約が表示されます。一読して記述内容の確認がで きたら,[同意する]ボタンをクリックしてください。

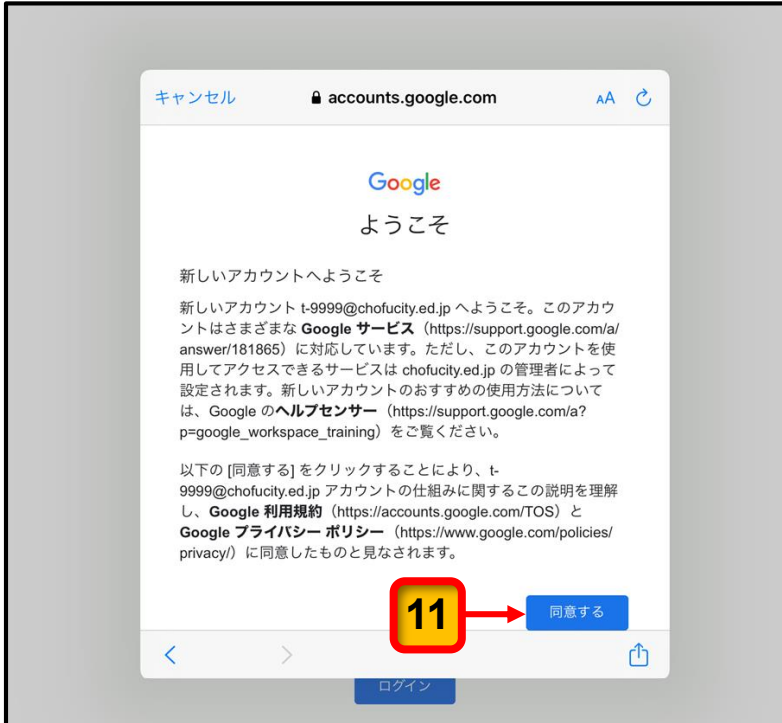

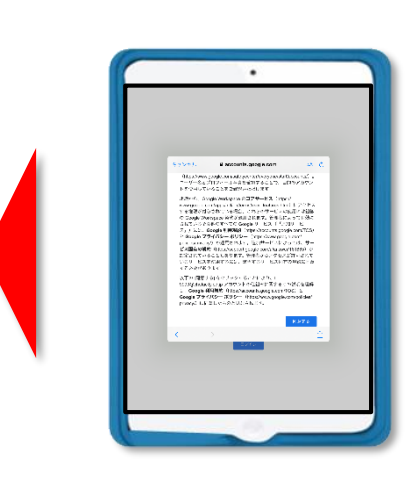

新しいパスワードを作成するページが表示されます。

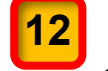

[パスワードの作成]の入力欄に 3 ページの |2 | で作成したランダムな 8 桁の数字 のパスワードを入力します。

- 「確認」の入力欄に同じパスワードを入力します。 **13**
	- ※ [パスワードを表示します]のロ(チェックボックス)にチェックを入れるとパス ワードが表示されます。

<mark>14</mark> 新しいパスワードの入力が完了したら, [次へ] ボタンをクリックします。

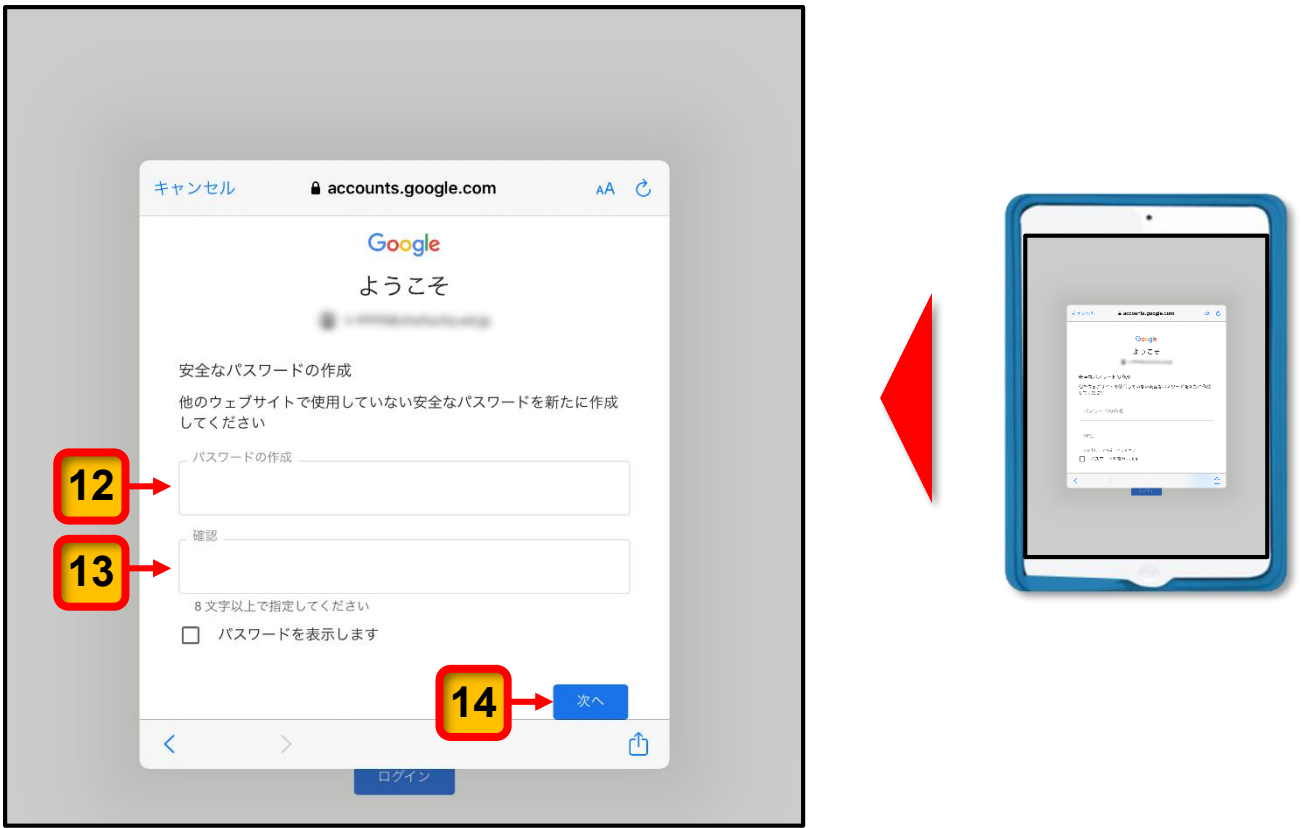

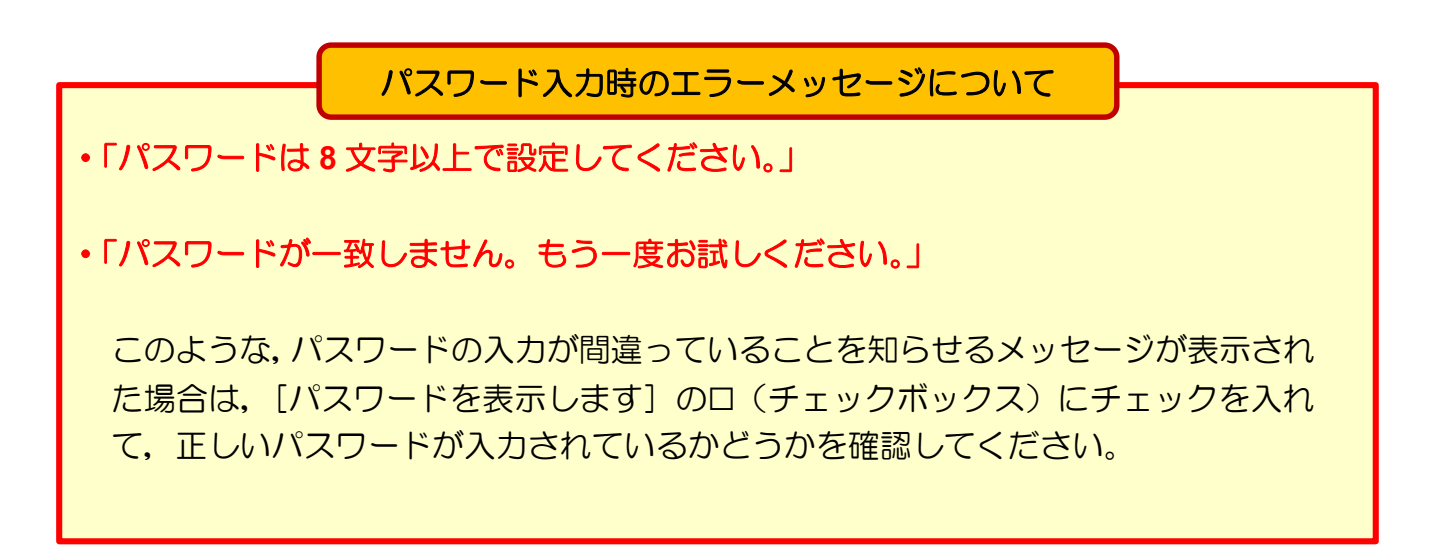

#### [ドライブ]のページが表示されます。

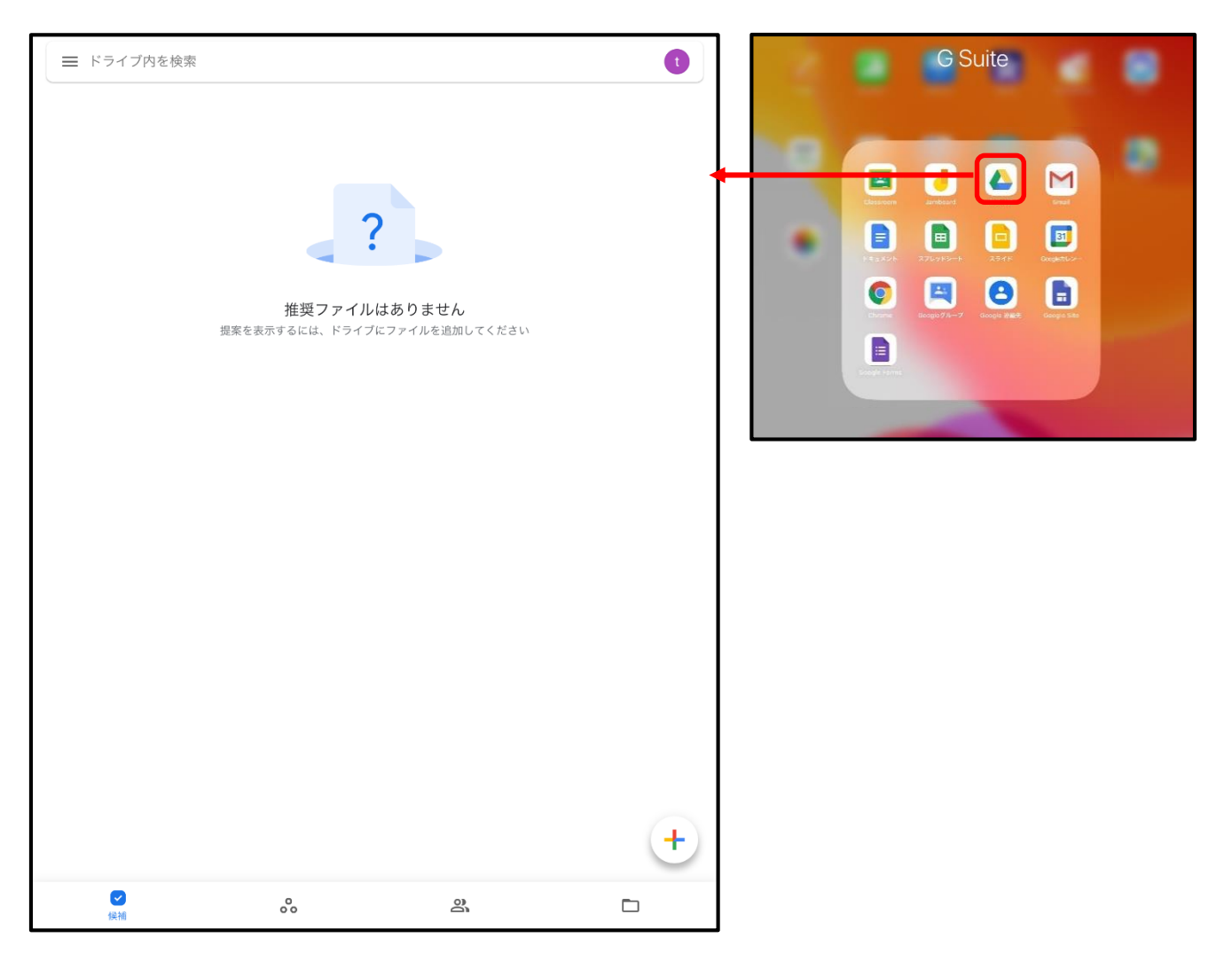

ここまでの操作で,初期パスワードを 3 ページの 2 に記述したパスワードに変更する ことができました。

次回から,変更したパスワードを使用してログインしてください。

パスワードを記入した本ガイドブックは、パスワードを忘れたときに備えて、ご家庭で大 切に保管してください。

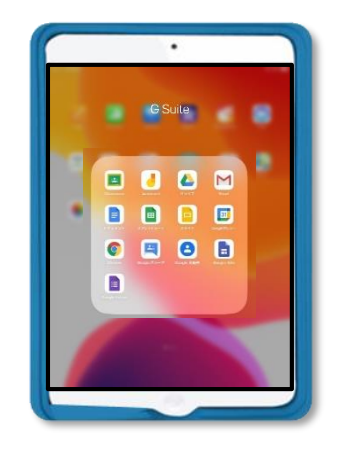

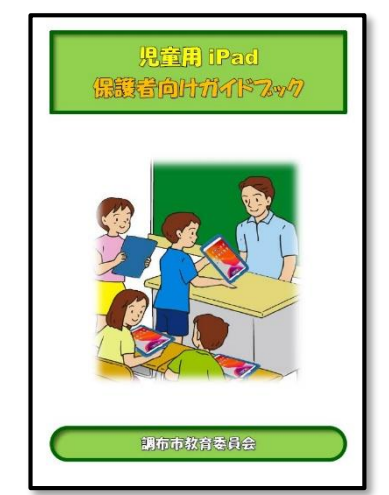

*8*

### ミライシードのパスワードの変更

ミライシードを使用する際のセキュリティ強化のため,あらかじめログインパスワードとし て設定されている「**1111**」の初期パスワードを,児童本人及びご家族のみが知っているパス ワードに変更していただく必要があります。

パスワードは「1111」以外で,任意の数字 **4**~**20** 文字を組み合わせてください。

ミライシードのパスワードを変更する手順は次のとおりです。

4~20 文字の数字を組み合わせたパスワードを考えて,下枠内に記入してください。

iPad を起動してログインしたら、ミライシードの[スタート]画面を表示します。 **2**

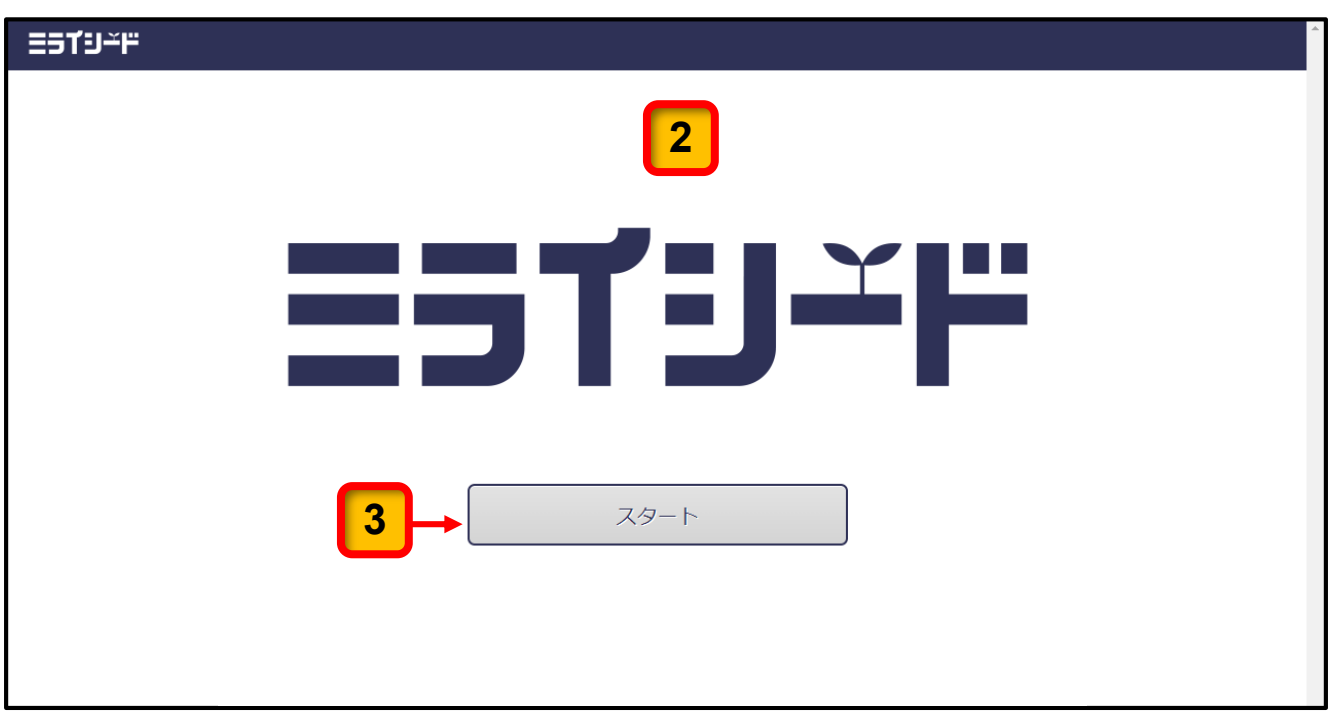

[スタート]ボタンをクリックします。 **3**

**1**

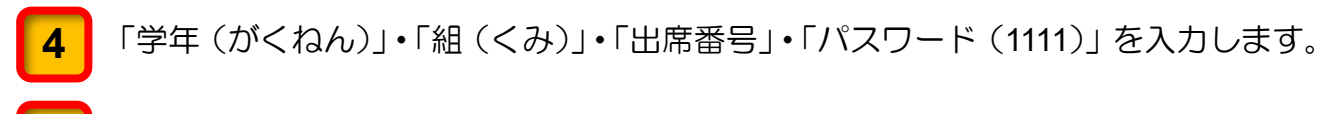

[OK] ボタンをクリックします。

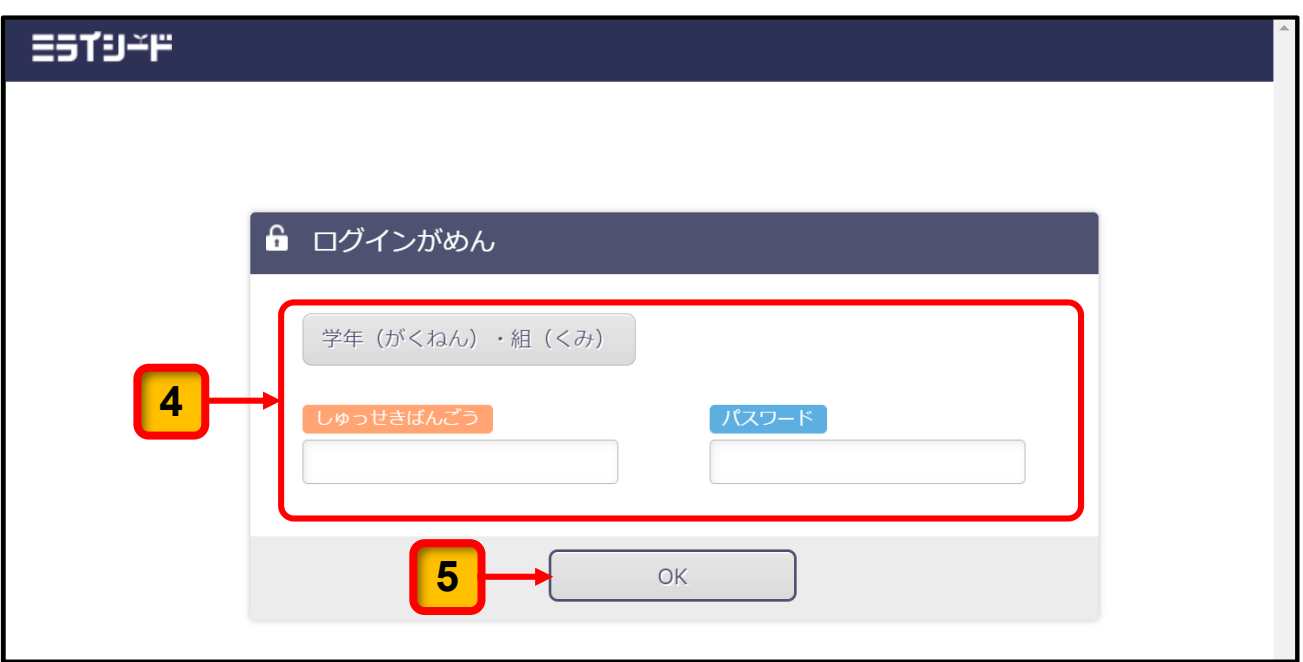

ミライシードの画面が表示されます。

ミライシードのトップページの右上端にある [三本線 | 三] をクリックします。 

[パスワードへんこう]をクリックします。 

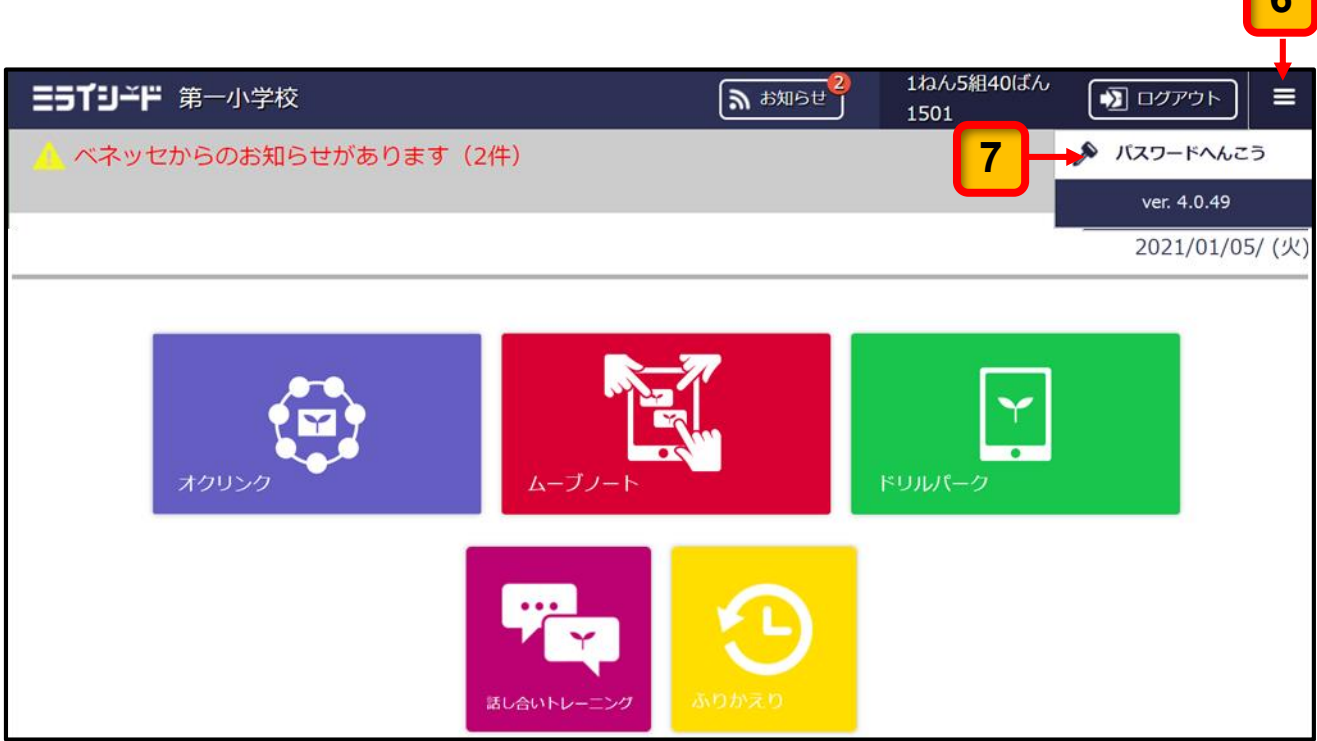

パスワードを変更する画面が表示されます。

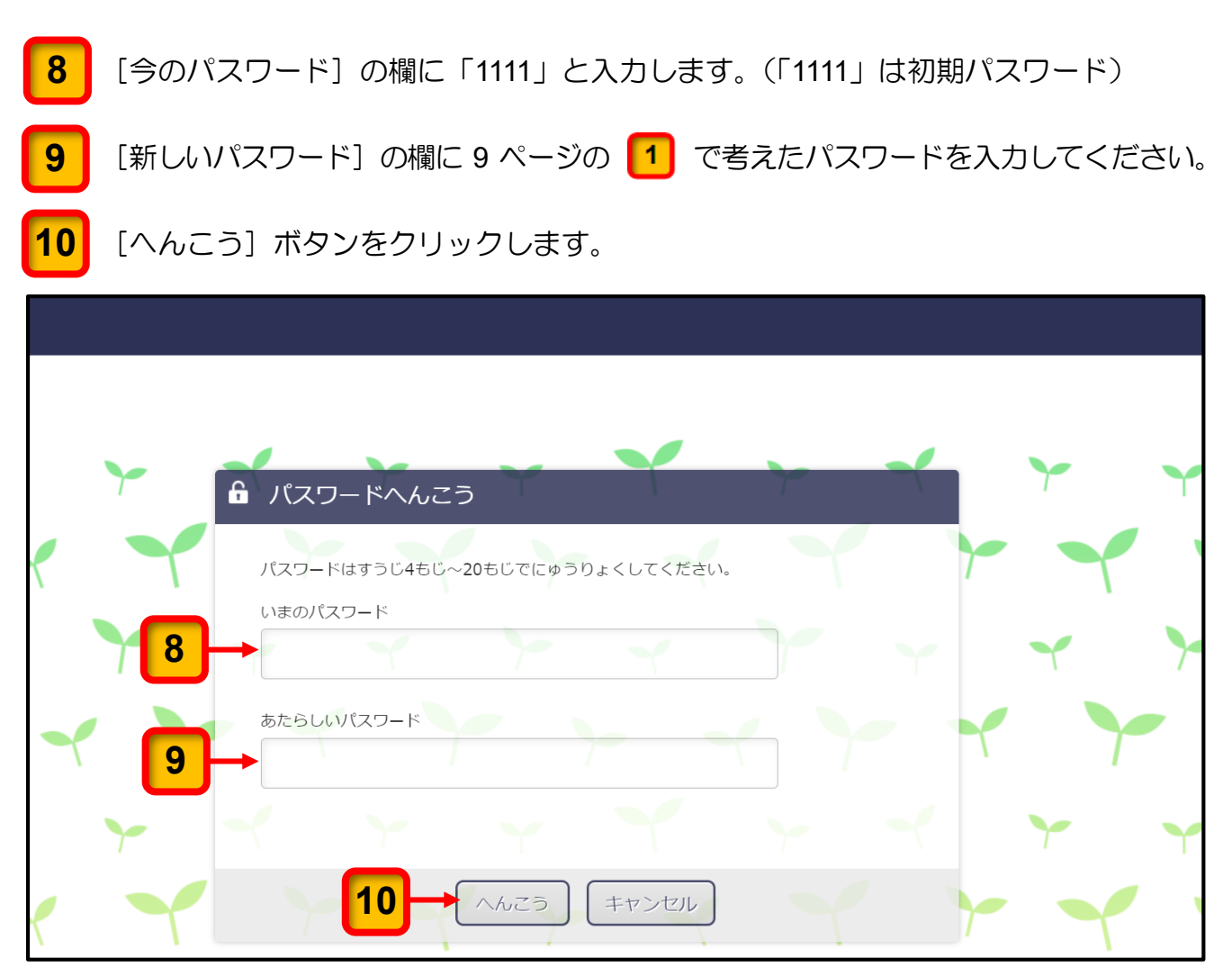

ここまでの操作で, パスワードを 9 ページの 1 に記述したパスワードに変更すること ができました。

次回から,変更したパスワードを使用してログインしてください。

パスワードを記入した本ガイドブックは、パスワードを 忘れたときに備えて,ご家庭で大切に保管してください。

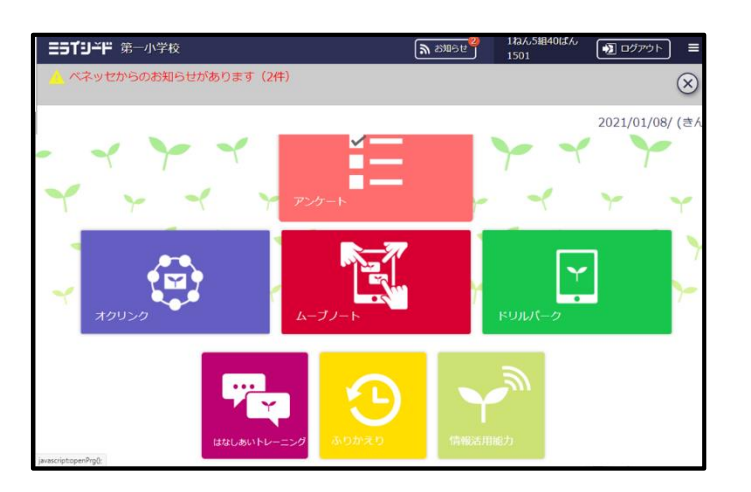

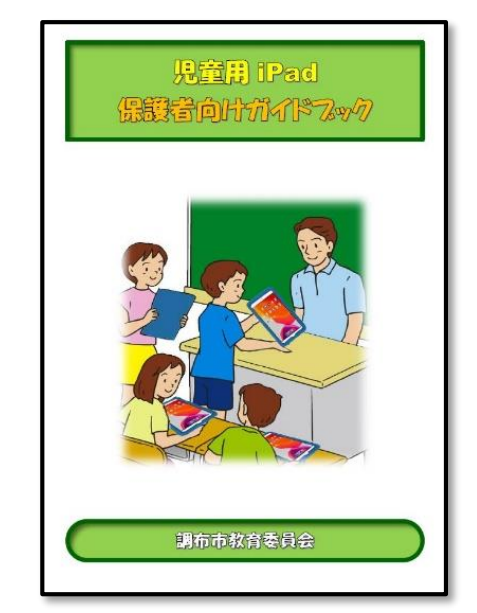

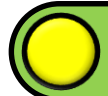

### iPad のパスコードの設定

iPad のセキュリティを向上させるため、iPad の電源を入れたときや、スリープを解除する ときにはロック画面を表示させ,「パスコード」を入力しなければ,操作ができないように 設定しておきましょう。

iPad にパスコードを設定する手順は次のとおりです。

iPad には 4 桁または 6 桁の数字の組み合わせのパスコードを設定することができます。

<mark>1 |</mark> 1年生から 3 年生までは 4 つの数字, 4 年生から 6 年生までは 6 つの数字の組み合わせ のパスコードを考えて,下枠内に記入してください。

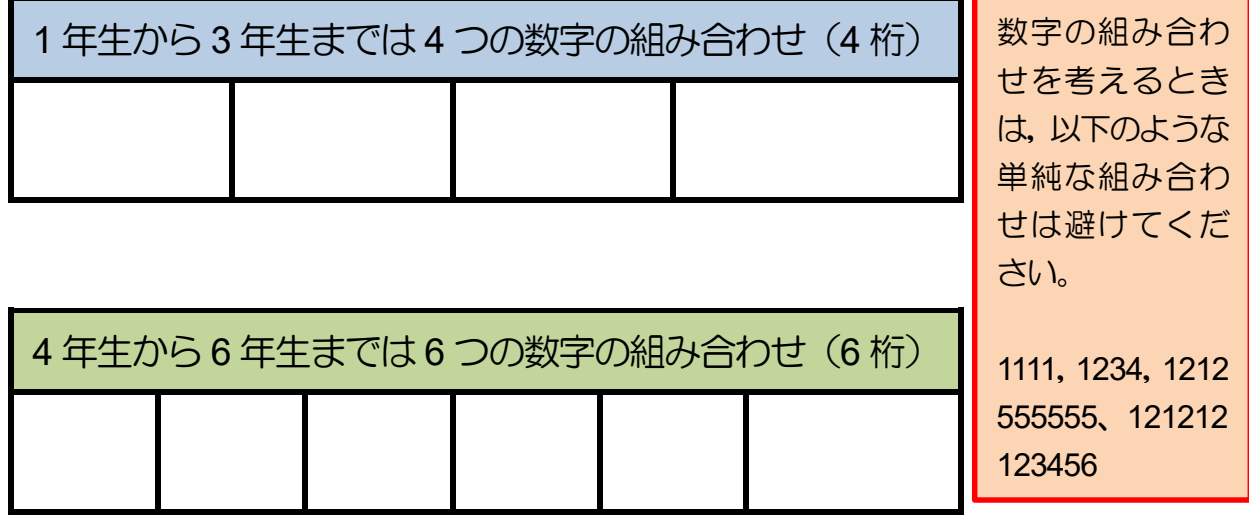

iPad を起動したら,[設定]アイコンをタップします。 **2**

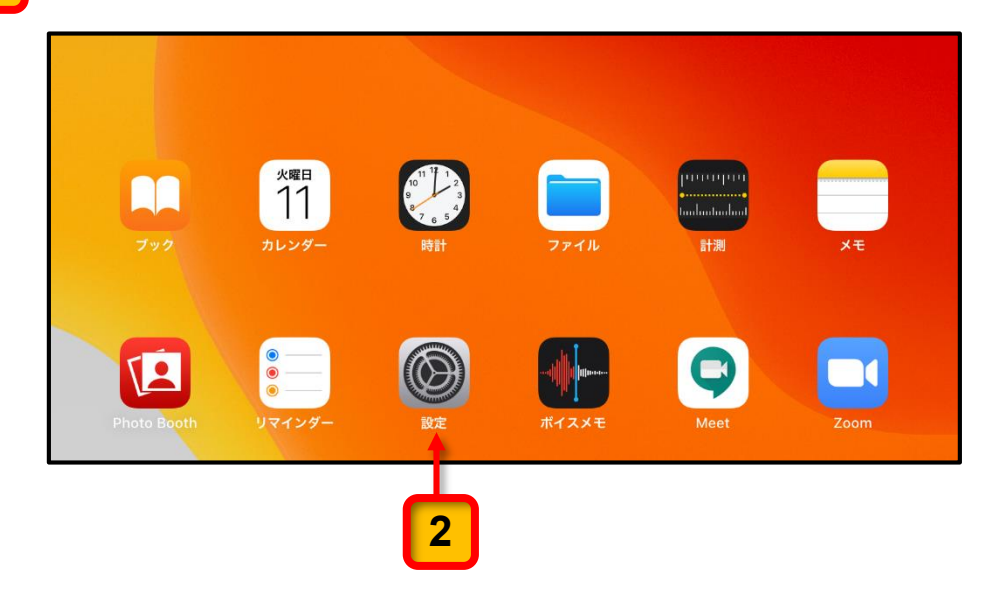

[設定] の画面が表示されます。

[Touch ID とパスコード]をタップします。

### [パスコードをオンにする]をタップします。

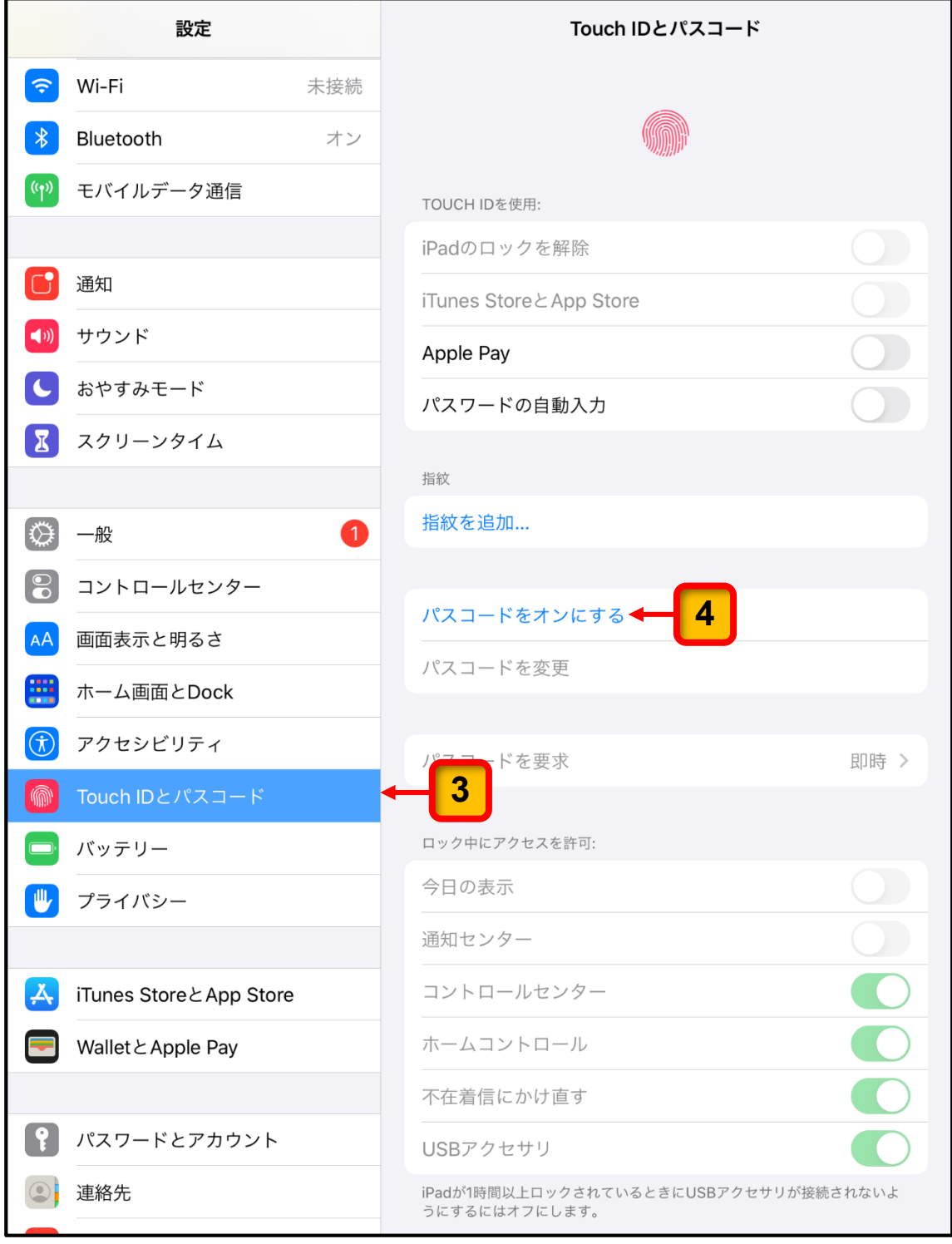

パスコードを設定するための画面が表示されます。

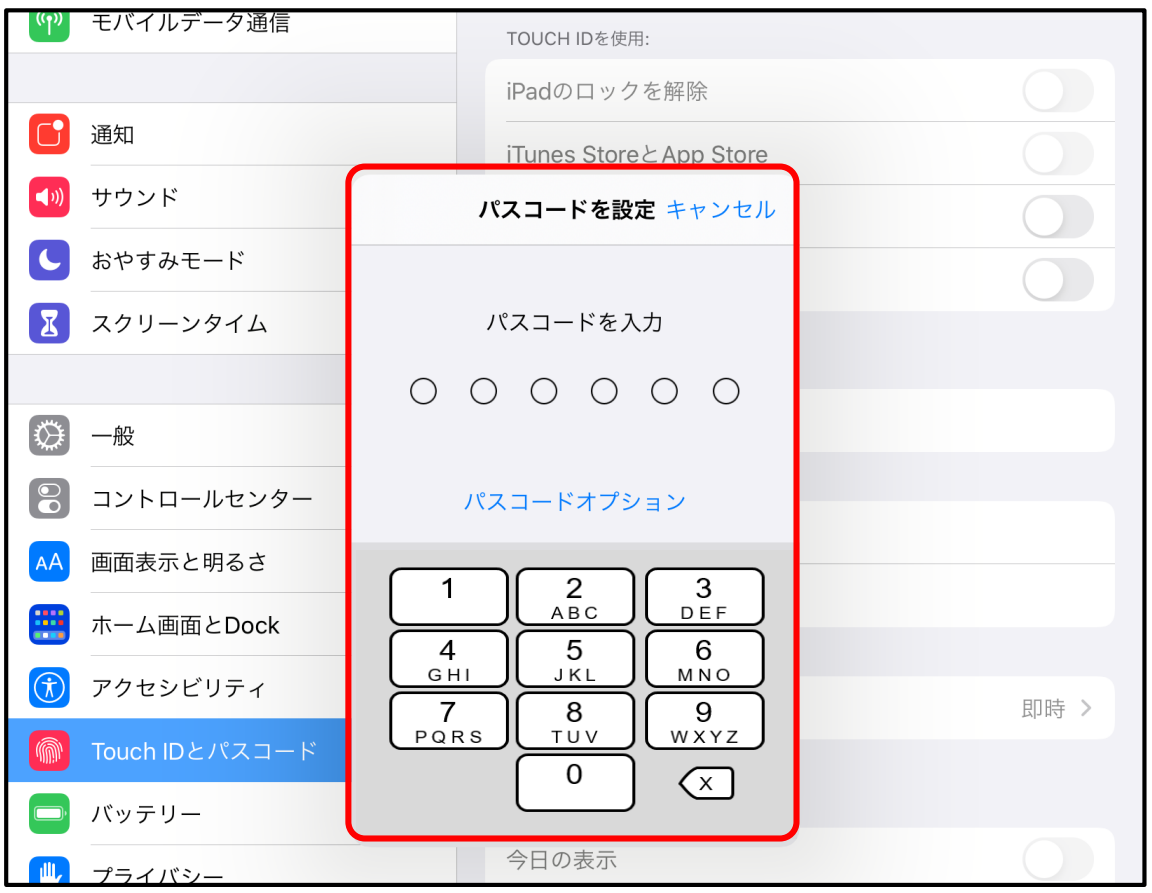

#### パスコードの桁数を **4** 桁に変更する方法

パスコードを設定 キャンセル

パスコードを入力

パスコードを設定する画面は 6 桁のパスコードを入 力するようになっていますが,[パスコードオプショ ン]をタップして表示されるメニューの[**4** 桁の数字 コード]をタップすると,4 桁のパスコード入力に切 り替わります。

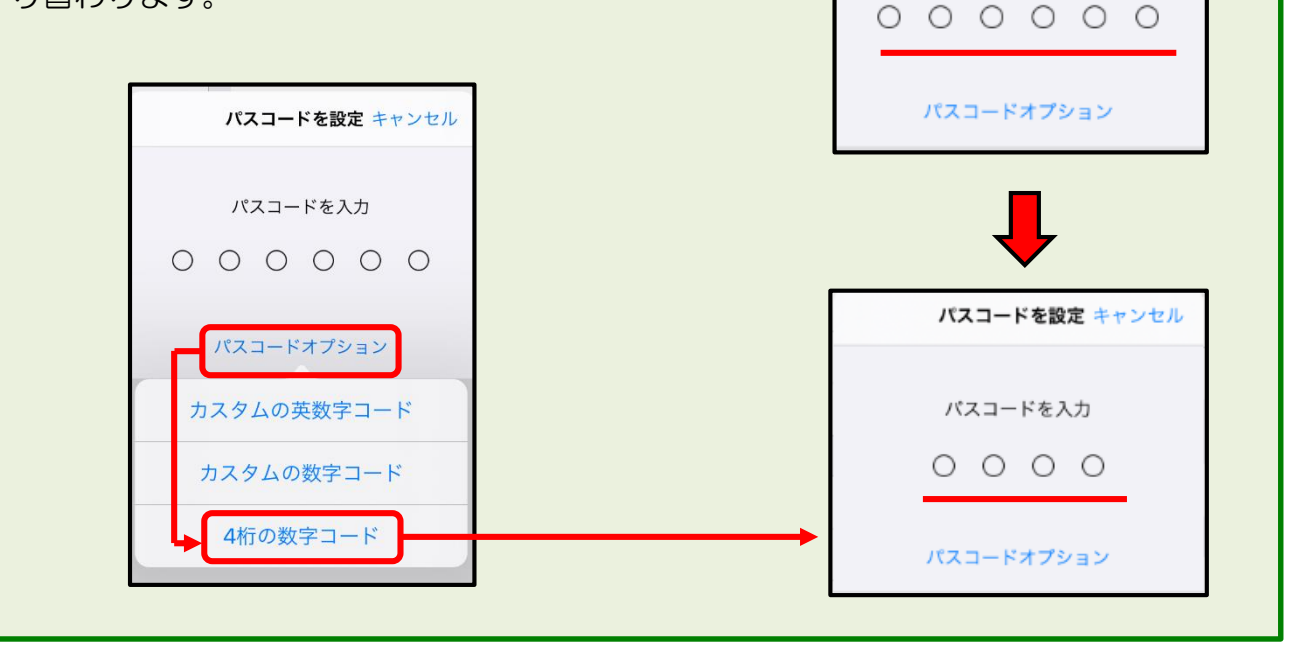

表示されている数字キーをタップして 1 で記述したパスコードを入力してください。

**5**

※ 入力したパスコードに対して「このパスコードは簡単に推測できていまいます」との警告 のメッセージが表示された場合は、より複雑な数字の組み合わせを考えてください。

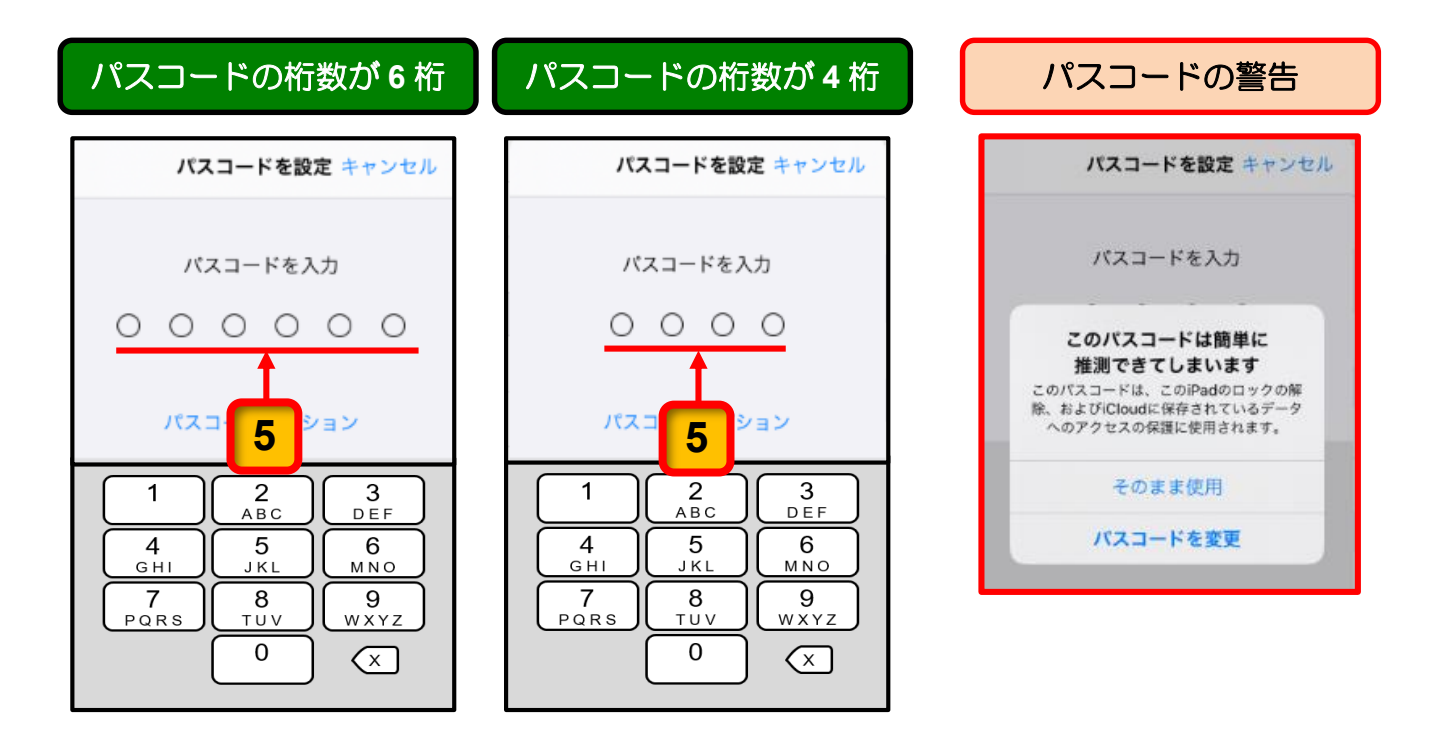

<mark>6 |</mark> 新しいパスコードの確認の画面で, 新しいパスコードを再度入力するとパスコードの 登録が始まります。

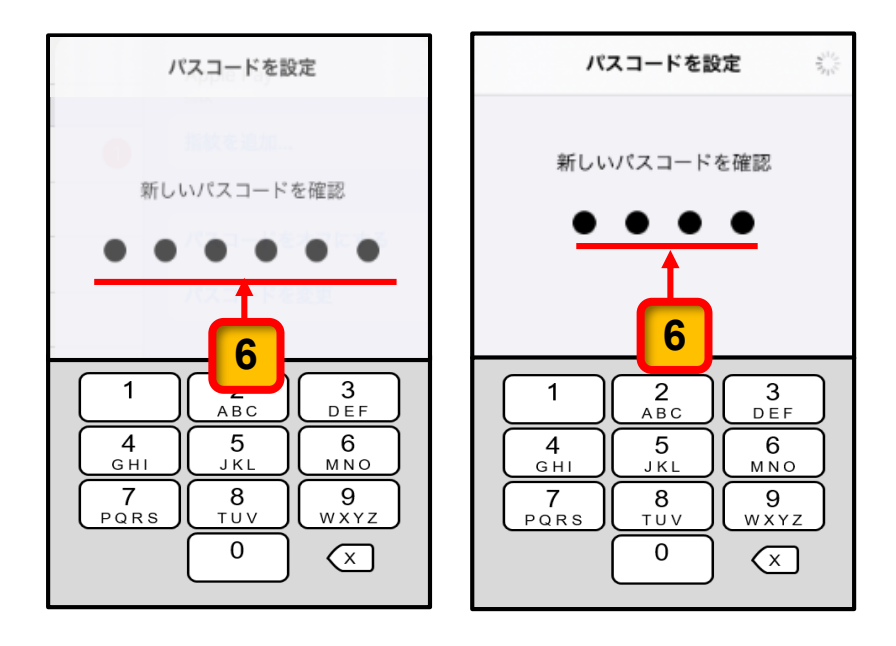

ここまでの操作で,iPad 本体へのパスコード設定が完了します。

電源を入れた時やスリープの解除時にはパスコードの入力画面が表示され、パスコー ドを知っている人以外は使用できなくなります。

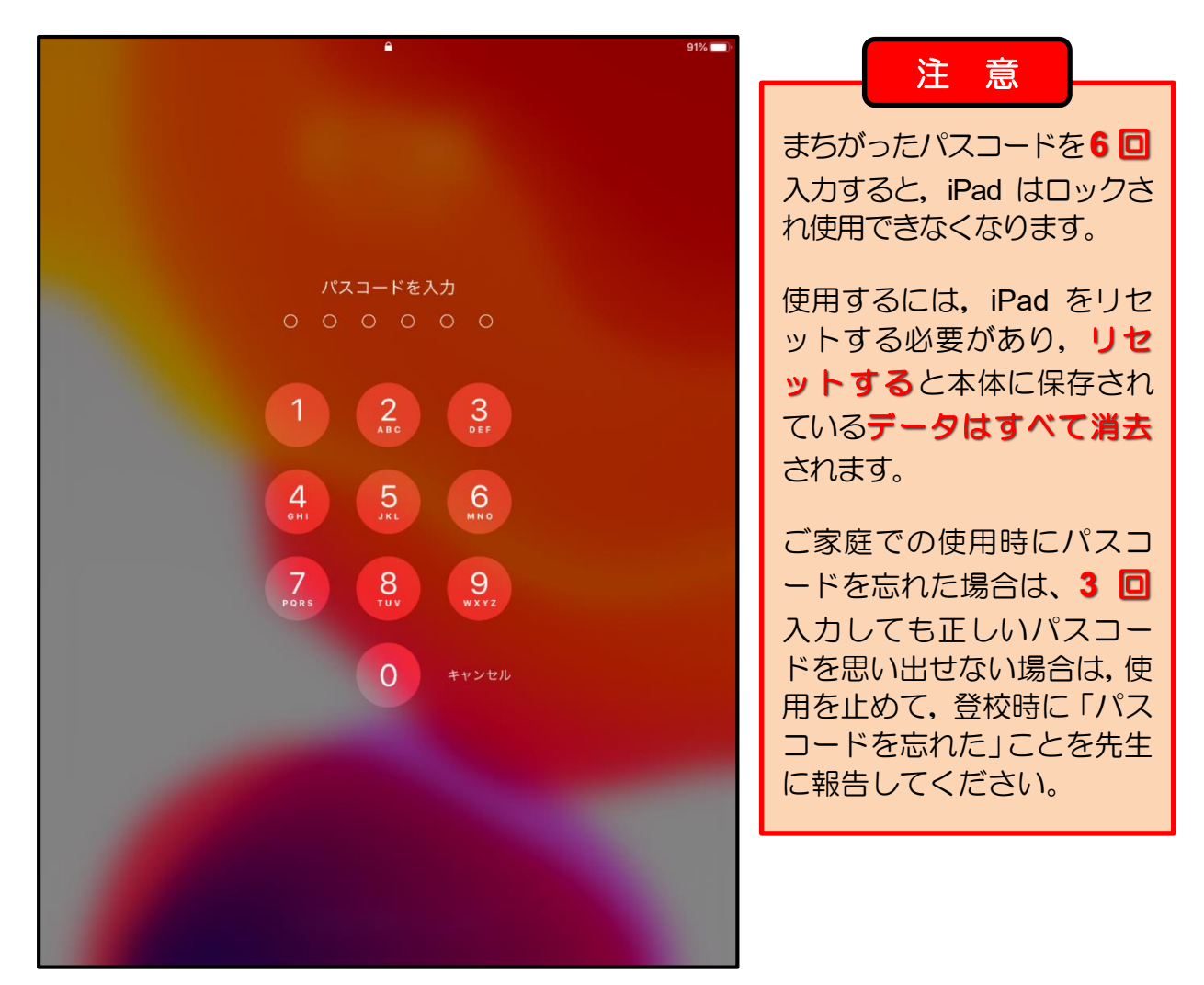

ここまでの操作で, iPad に 12 ページの 1 に記述したパスコードを設定することがで きました。

次回からは,電源を入れた時やスリープの解除時にはパスコードが必要になります。

パスコードを記入した本ガイドブックは,パスコードを 忘れたときに備えて,ご家庭で大切に保管してください。

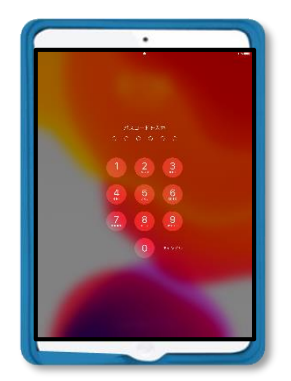

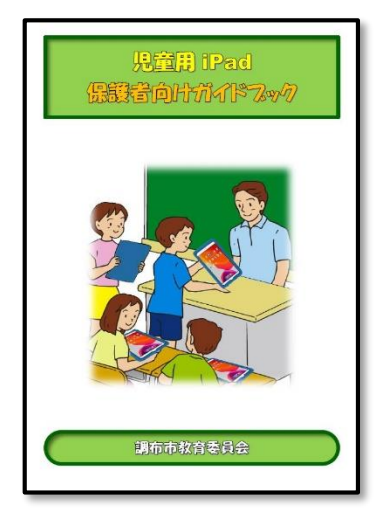

# **13** iPad の充電について

iPad は翌日の授業に備えて,ご家庭で毎日充電してください。 (できる限り,充電量が 100%となるよう充電してください。)

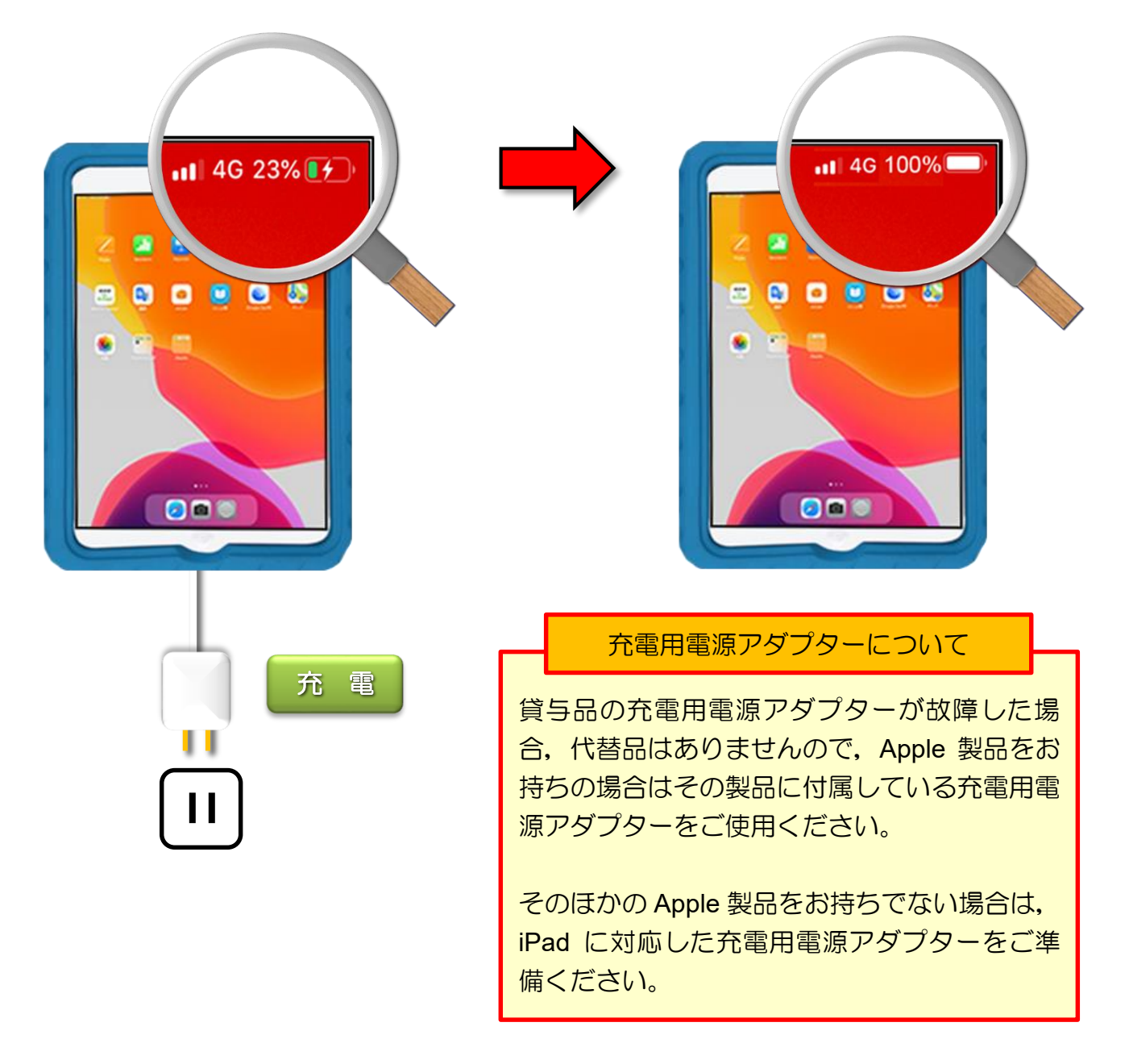

充電用電源アダプターと充電用ケーブルは、貸与 時に配布した紙袋に入れて保管してください。

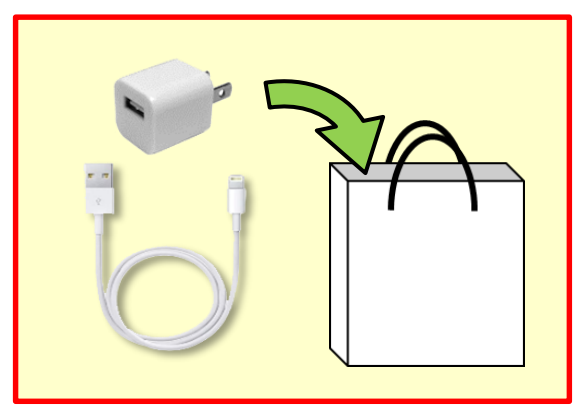

### **14** 通信回線(LTE 通信)の制限について

児童用 iPad には LTE 通信機能が搭載されています。月間の使用量は **5GB** です。

5GB を超えると通信速度が低速モード(128Mbps)となり,インターネットへの接続が必 要なアプリやサービスでは動作が著しく低下します。

LTE 通信の使用量は月間 5GB までの制限がありますので,ご家庭では **Wi-Fi** に接続して利 用してください。

LTE 通信からご家庭の Wi-Fi に切り替えるには, iPad の [設定] アイコンをタップして表 示される「設定]画面の「Wi-Fi]の項目で切り替えることができます。

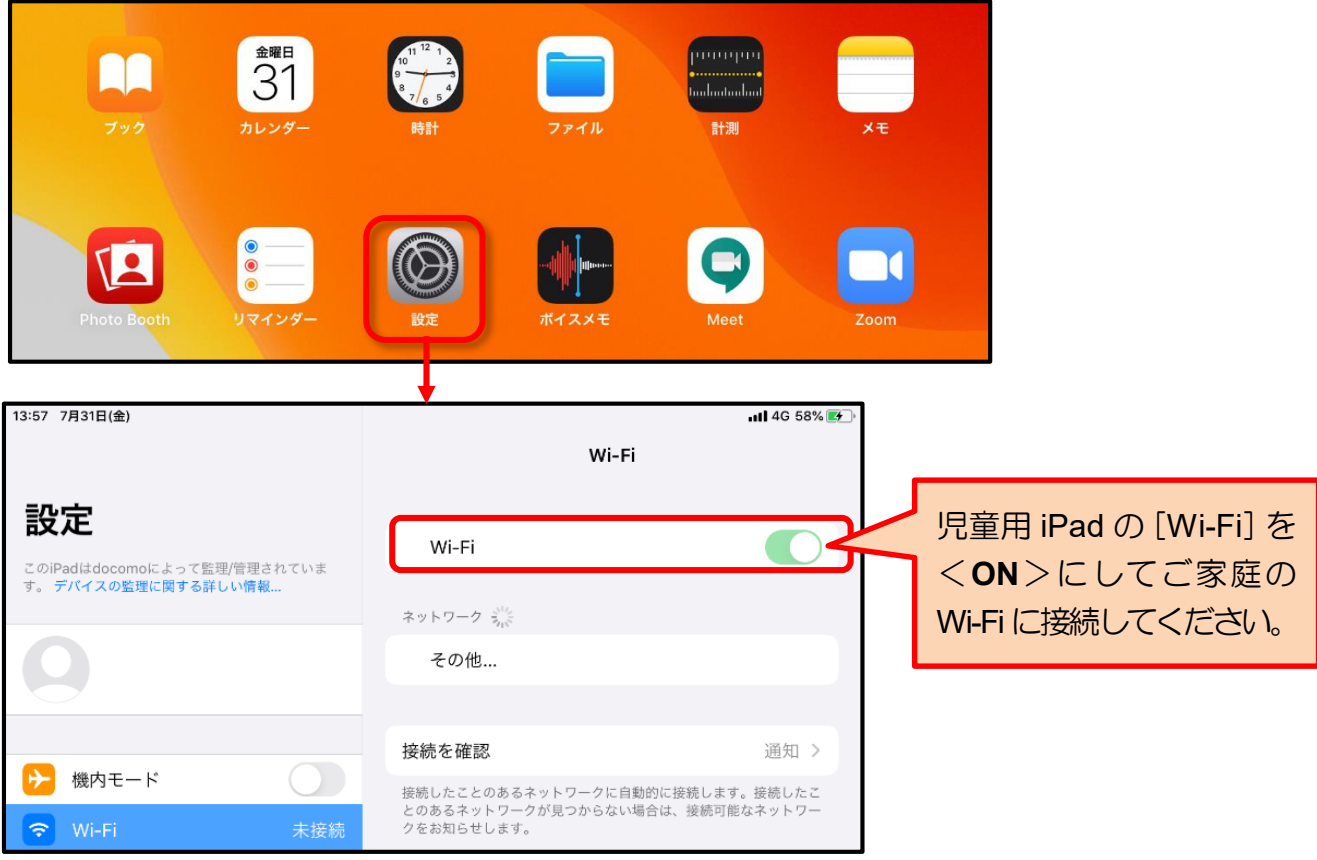

#### ◆ ご注意

児童用 iPad を使用する場所が,ご家庭に設置している Wi-Fi ルーターと離れていると通 信速度が著しく低下する場合があります。その場合は Wi-Fi 接続を<**OFF**>にして,LTE 通信に切り替えてください。

ご家庭に Wi-Fi 環境がない場合は,LTE 通信のままお使いください。 ※ 動画視聴等による通信量の超過にご注意ください。 ※ 原則として YouTube 等の動画サイトには接続できない設定となっています。

# **15** システムのアップデートについて

システム(iPadOS)のアップデートは,調布市教育ネットワークシステムの管理の下で, 計画的に実行します。

iPad の機能上, Apple 社からのアップデートを受信する仕組みとなっており, [設定] アイ コンにも通知されますが、ご家庭ではアップデートしないでください。

ご家庭でアップデートすると動作に不具合が生じ,使用できなくなる可能性があります。

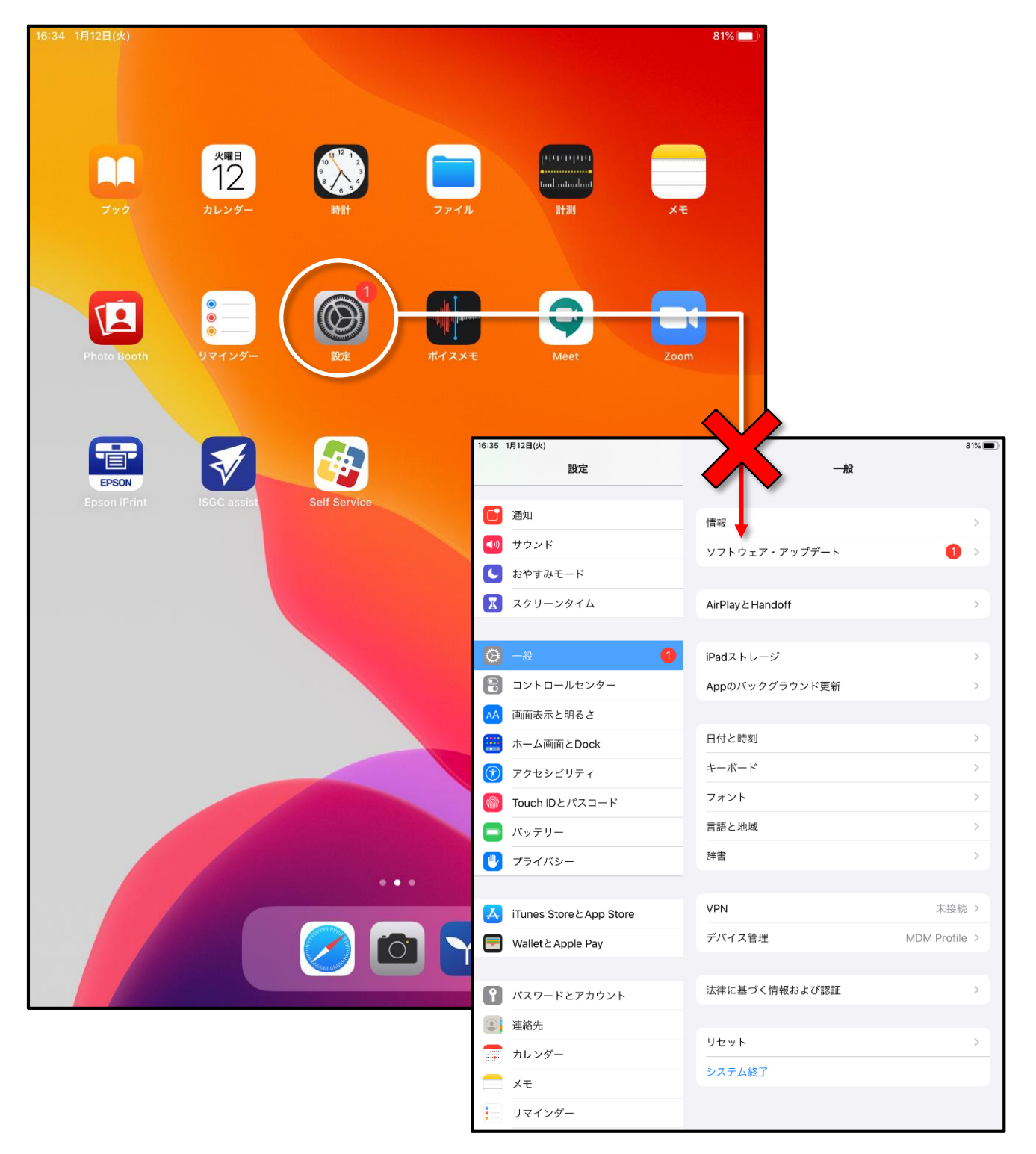

![](_page_21_Picture_0.jpeg)

## **3** 保護者の方へのお知らせ

- iPad については,原則,毎日学校へ持っていき学習での活用を想定しています。持ち運 び方(専用バッグの準備など)については,学校からの指示に従ってください。
- iPad は調布市からの貸与品であり, 精密機器のため, 落とさない, 上に物を置かない, 踏まない,地面の上に置かない,濡らさないなど,大切に使用・保管していただくようお 願いいたします。
	- ※ 故障, 紛失した場合, ご家庭に負担していただく場合があります。 また,新品でなく,学校で保管している再整備済みの iPad を貸与する場合がありま すので,予めご了承ください。
- iPad は防水仕様ではありません。雨の日の持ち運びには注意してください。
- G Suite アカウント(G Suite ID とパスワード)やミライシードのパスワードは, 学校の 授業やご家庭で学習する際に必要となります。 G Suite アカウントやミライシードのパスワードは,このガイドブックと一緒に大切に保 管してください。
- iPad は、児童のための教育用機器です。学習以外の用途では使用しないでください。 (iPad は,使用状況を教育委員会が日々管理しています。)
- 「夜間のインターネット利用」や「学習目的以外の利用」など, 児童が不適切に iPad を 使用している場合は,ご家庭において時間管理や必要に応じた指導をお願いします。
- 貸与品(iPad)以外の家庭の端末では、ウイルス感染やセキュリティ上, G suite for Education やミライシードへのログインは禁止です。
- iPad(充電器を含む)が故障したときは、児童または保護者から担任へ報告してください。
- iPad を学校外で紛失したときは, 紛失に気が付いた時点で児童または保護者から担任 へ報告してください。

 (見つからない場合は,①警察へ紛失届を家庭から届出てもらいます。②紛失の経過の 分かる資料を学校に提出してもらいます。)

■ 市内進学時には、G Suite for Education のアカウント情報や学習記録は引き継がれます。 ただし,ミライシードのアカウント情報や学習記録は引き継がれません

■ 卒業や市外への転出時には、iPad と付属品一式を返却していただきます。

- 市外への転出時は,
	- ・学習用クラウドサービス上の学習成果物等のデータは持ち出すことができません。
	- ・G Suite for Education やミライシードのアカウント情報や学習記録は削除されます。

● **iPad** には以下の制限が設定されています。

- ・システム(設定内容)は変更できません。
- ・アプリの追加はできません。
- ・インターネット閲覧制限が設定されています。
- ・午後 **8** 時から翌日午前 **7** 時まではインターネットの閲覧ができません。 ※ G suite for Education 及びミライシードは使用時間の制限はありません。
- ・**USB** メモリやデジタルカメラなどの周辺機器は接続できません。

![](_page_23_Picture_0.jpeg)

家庭学習やリモート授業へ対応するため,次のようなアプリやクラウドサービスをインスト ールしています。

![](_page_23_Picture_3.jpeg)

ミライシードとは,インターネットに接続して利用する学習用のソフトウェアです。

ミライシードの個別学習ドリル「ドリルパーク」を利用して、個人のレベルに合わせたペー スで学習を進めることができます。

![](_page_23_Picture_87.jpeg)

# **12** G Suite for Education

3 ページで概要を紹介している G Suite for Education は、家庭学習やリモート授業への対応 が可能なアプリやクラウドサービスで構成されています。

![](_page_23_Figure_9.jpeg)

参考:タッチペンについて

貸与する iPad は,液晶画面を指で操作するようになっていますが,指の代わりにタッチ ペンを使用することも可能です。

iPad 用として次のような種類のタッチペンが販売されていますので、参考までにお知ら せします。

#### ● 購入及び使用上のご注意

タッチペンの種類や使い方によっては,iPad の液晶画面を傷つける場合があります。 購入及び使用される場合は,「**iPad** に対応した製品であること」をご確認ください。 ※ ご家庭で, iPad に対応していないタッチペンを使用されて液晶画面が傷ついた場合, 修理費用をご 負担いただく場合があります。

![](_page_24_Picture_5.jpeg)

![](_page_25_Picture_7.jpeg)

### 児童用 iPad 保護者向けガイドブック

(令和 3 年 1 月 第 1 版)

令和 3 年 1 月 発行 発行:調布市教育委員会 指導室 〒 182-0026 東京都調布市小島町 2-36-1 TEL 042-481-7480